# TEAC

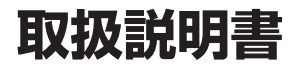

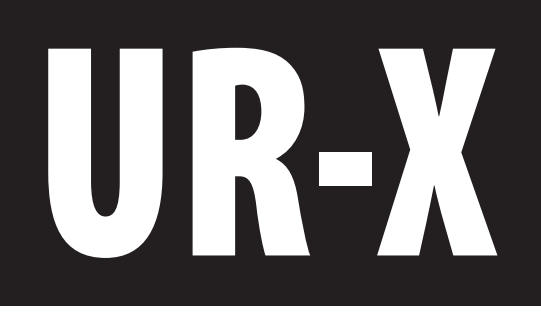

## DIGITAL VIDEO RECORDER

ティアック製品をお買い上げいただき、誠にありがとうございます。 ご使用になる前にこの取扱説明書をよくお読みください。 また、お読みになったあとは、いつでも見られるところに大切に保 管してください。

末永くご愛用くださいますよう、お願い申し上げます。

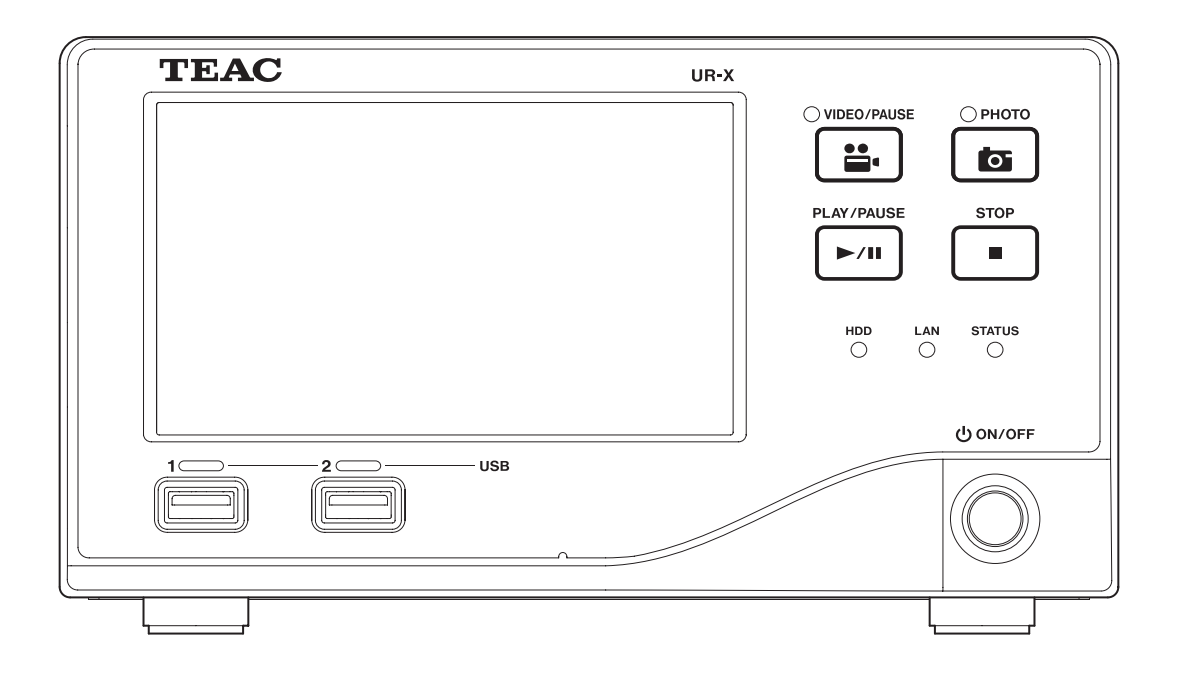

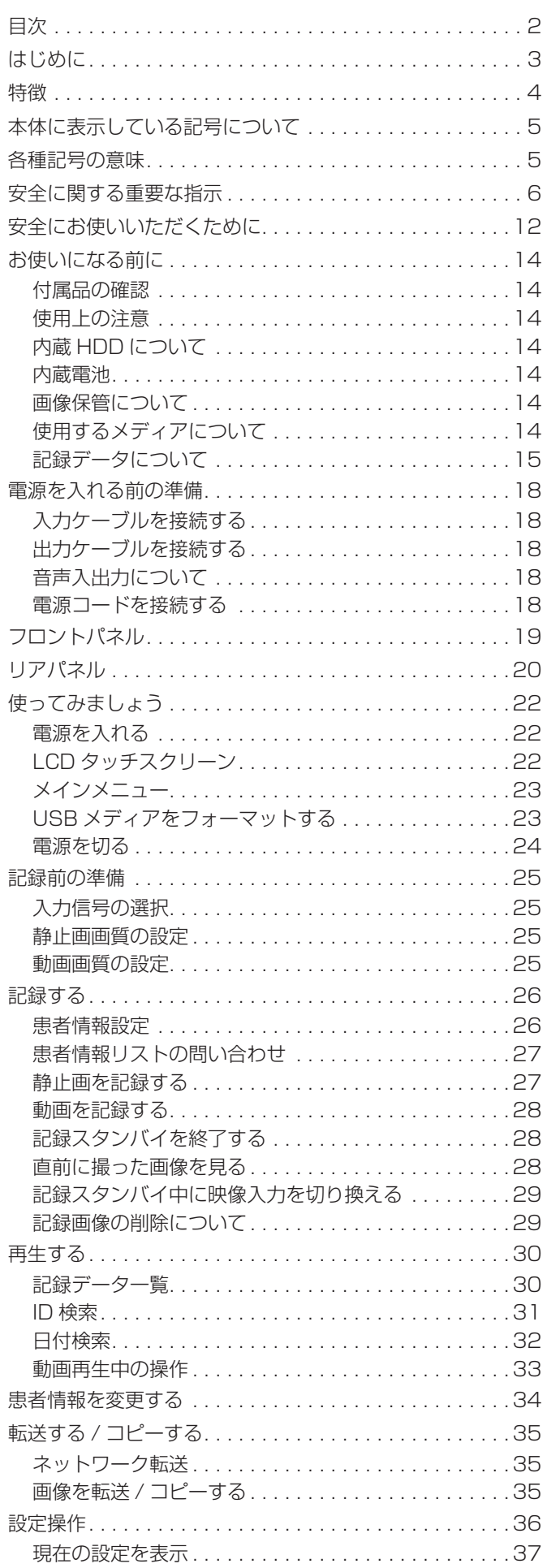

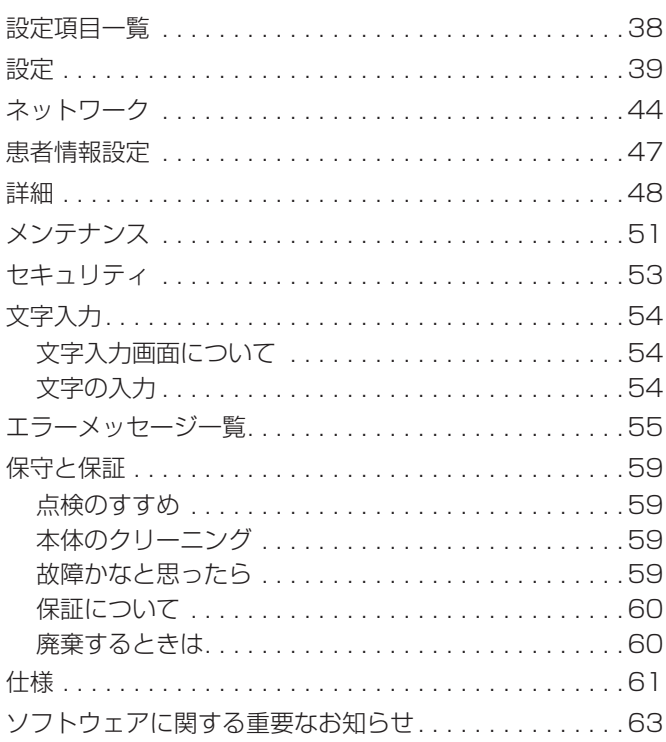

#### 免責事項

<span id="page-2-0"></span>ここに記載されております製品に関する情報、諸 データは、あくまで一例を示すものであり、これら に関します第三者の知的財産権、およびその他の権 利に対して、権利侵害がないことの保証を示すもの ではございません。従いまして、上記第三者の知的 財産権の侵害の責任、又は、これらの製品の使用に より発生する責任につきましては、弊社はその責を 負いかねますのでご了承ください。

ANY USE OF THIS PRODUCT IN ANY MANNER OTHER THAN PERSONAL USE THAT COMPLIES WITH THE MPEG-2 STANDARD FOR ENCODING VIDEO INFORMATION FOR PACKAGED MEDIA IS EXPRESSLY PROHIBITED WITHOUT A LICENSE UNDER APPLICABLE PATENTS IN THE MPEG-2 PATENT PORTFOLIO, WHICH LICENSE IS AVAILABLE FROM MPEG LA, LLC, 6312 S. Fiddlers Green Circle, Suite 400E, Greenwood Village, Colorado, 80111 U.S.A.

Microsoft お よ び Windows は 米 国 Microsoft Corporation の米国およびその他の国における登録商 標です。

その他、記載されている会社名、製品名、ロゴマーク は各社の商標または登録商標です。

オープンソースに関する著作権およびライセンスは巻末の 「ソフトウェアに関する重要なお知らせ」に記載します。

## <span id="page-3-0"></span>特徴

本製品は各種映像装置からの映像信号を記録・再生する ための装置です。動画には H.264、静止画には JPEG を採用し効率よく記録します。記録データは本製品の 内蔵 HDD、USB メディア、ネットワークなどに保存 することができます。

#### o 長時間の動画記録が可能です。

H.264 方式で効率良く圧縮し、最大 24 時間の動画 記録が可能です。

#### ● 各種信号を入力できます。

本製品は NTSC のコンポジットビデオ (VIDEO)、 S-VIDEO、RGB、SD-SDI 信号に対応しています。 また、高精細ビデオ信号は、3G-SDI/HD-SDI/DVI/ HDTV(アナログハイビジョン)信号に対応しています。

#### ● 4 種類の静止画画質

EQ ( 高 圧 縮 )、SQ ( 標 準 画 質 )、HQ ( 高 画 質 )、 TIFF ( 非圧縮 ) の 4 種類の画質が選べます。

#### ● 4 種類の動画画質

EQ( 高 圧 縮 )、SQ( 標 準 画 質 )、HQ( 高 画 質 )、 XQ( 最高画質 ) の 4 種類の画質が選べます。

#### ● 便利なデータ管理情報を付加します。

画像データにつぎのような情報を付け加えて記録で きます。これらの情報を手がかりにして画像をすば やく検索することができます。

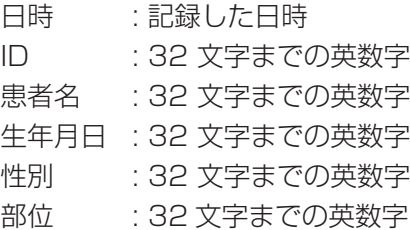

#### ● サムネイル表示ができます。

1 つの画面にサムネイル画像を表示して、その中か ら見たい画像を選ぶことができます。

#### ● そのままパソコンで表示できます。

USB メディアに記録した画像は、USB メディアを パソコンに接続することで、パソコンで表示できます。

- パソコンで歪みなく表示できます。 画素が正方形になるように記録しますので、画像データ をパソコンで表示したときに歪みがありません。
- 画像データを消去して再び記録できます。 再フォーマットすることにより、USB メディア上の データを全て消去し、そこに再び記録することがで きます。
- 本製品の使用には訓練を必要としません。

## <span id="page-4-0"></span>本体に表示している記号について

### 前面(フロント)

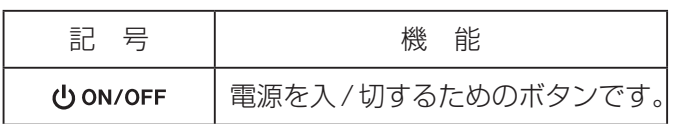

### 背面(リア)

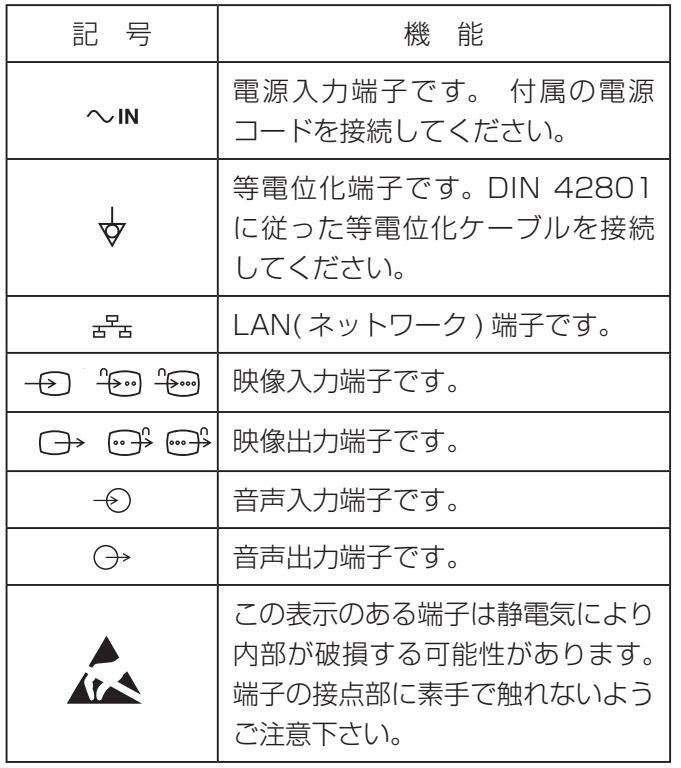

UR-X 本体と付属品、および取扱説明書では、以下の種類の記号 が使用されています。

それぞれの記号の意味を完全に理解してた上で関連情報をお読み ください。

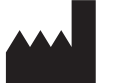

この記号は製造者の名前と住所を示します。

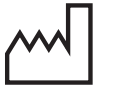

この記号は製造日付を示します。

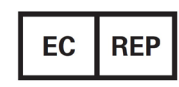

この記号は欧州における代表者の名前と住所 を示します。

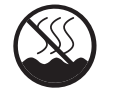

熱帯地域以外で使用してください。

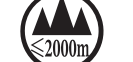

海抜 2000m 以下で使用してください。

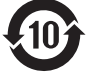

環境保護使用期限:10年

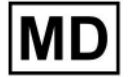

メディカル機器である事を示します。

## 各種記号の意味

## <span id="page-5-0"></span>安全に関する重要な指示

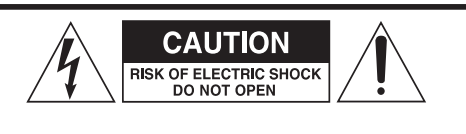

注意:感電の危険を軽減するために、カバーを外さない(ま たは外したまま使用しない)でください。本体内部にユーザー が修理できる部品はありません。修理に関しては資格を有 する修理担当者に相談してください。

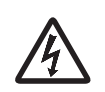

正三角形に稲妻のマークは、本体内部に危険な電 圧を扱う回路が絶縁されていない状態で設置され、 人体に感電の危険をもたらす可能性があることを 表しています。

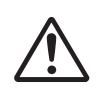

正三角形に感嘆符のマークは、本製品に付属する 資料(取扱説明書等)に重要な操作および保守・ 修理に関する指示があることを表しています。

- 1. この取扱説明書をよくお読みください。
- **2.**  この取扱説明書をなくさないよう大切に保管してく ださい。
- **3.**  全ての警告に注意してください。
- **4.**  全ての指示に従ってください。
- **5.** 水の近くで本製品を使用しないでください。
- **6.**  汚れを取る場合は、乾いた布を使ってください。
- **7.**  通気口を塞がないでください。メーカーの指示に従って 設置してください。
- **8.** ヒーターや送風口、ストーブ、その他の熱を発生する 機器(アンプを含む)など、熱源の近くに設置しないで ください。
- **9.**  極性または接地タイプの電源プラグは正しく使用し てください。安全な電源接続のために、2つの刃(片 方の刃が広いタイプ)を持つ極性プラグと、2つの刃 に加え3つ目の接地ピンを持つ接地タイプのプラグ があります。付属のプラグがコンセントの形状に合わ ない場合は、電気工事技術者に相談の上、コンセント をプラグの形状を合うものに交換してください。
- 10. 電源コードを踏んだり、電源プラグや本体の電源コード 接続部に無理な力がかからように保護してください。
- 11. メーカーが指定するアクセサリー以外は使用しない でください。
- **12.** 台車、スタンド、三脚、ブラケット、または設置台は、メ ーカーが指定したもの、または本体と 一緒に販売されたもののみを使用し てください。台車を使用する場合は、 移動時に本体が転倒して怪我をしな いように注意してください。

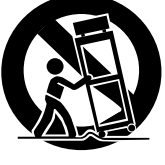

- **13.** 雷が鳴っている時や、長期間使用しない場合は電源 コードを抜いてください。
- **14.** 修理をする場合は、資格を有する修理担当者にすべて の作業を依頼してください。電源コードやプラグが損 傷したり、液体がこぼれたり、物体が本体に落ちたり、 本体が雨や湿気にさらされたり、本体を落下させたり、 正常に動作しないなど、本体が損傷した場合は修理が 必要です。
- 水滴や水しぶきがかかる場所に本製品を設置しない でください。
- 液体が入った物体を本製品の上に置かないでください。
- 本箱などの狭い場所に本製品を設置しないでください。
- いつでもすぐに雷源コードを抜けるように、本製品は コンセントの近くに設置してください。
- 電源プラグは電源遮断手段でもあり、すぐに電源プ ラグに手を伸ばせる状態を確保してください。
- クラス I 製品には、3 極接地プラグのある電源コード が装備されています。
- このタイプの電源プラグは接地端子のあるコンセント に接続してください。
- 製品が電池 (バッテリーパックまたは内蔵バッテリー を含む)を使用している場合、バッテリー部を太陽光、 火、または過度の熱にさらさないでください。
- イヤホンまたはヘッドホンを使用する場合は、イヤ ホンまたはヘッドホンからの過度の音圧(音量)に より聴覚障害を引き起こす可能性があり、注意が必 要です。

警告:火災や感電の危険を防ぐため、本製品を水滴や 極端に高い湿度に晒さないでください。

#### 注意

- 外部のケースやキャビネットを取り外して、内部の 電子回路を露出させないでください。ユーザーが修 理できる部品は使用しておりません。
- o 本製品を使用中にトラブルに遭遇した場合、最寄り の弊社営業所またはティアック修理センターにご相 談ください。修理が完了するまで本製品を使用しな いでください。
- この取扱説明書で述べられている以外の手順の操作、 調整、または使用すると、危険な放射線被ばくを引 き起こす可能性があります。

#### 使用目的

本製品は医療施設で使用するためのビデオレコーダーです。 手術用顕微鏡、内視鏡カメラ、医療用ディスプレイ、および同様の デバイスと組み合わせて、検査および手術のバックアップ記録に使 用することを目的としています。 本製品は診断に使用することを目的としていません。 本製品は医療従事者による使用を目的としています。 本製品は取扱説明書に従って使用してください。

#### 推奨使用環境

本製品は診療室や手術室などの医療環境での使用を目的としてい ます.

本製品はレストラン、カフェ、ショップ、店舗、市場、学校、教 会、図書館、屋外(通り、歩道、公園)、車両(車、バス、電車、船、 航空機、ヘリコプター)、電車、駅、バス停、空港、ホテル、ホステル、 ペンション、美術館、劇場等での使用を想定していません。 本製品は無菌環境での使用を要求しません。 本製品は稼働状態での振動衝撃は禁止しています。 本製品は救急車や搬送中の使用は出来ません。 本製品はユーザーの為の保護具を必要としません。 本製品の使用頻度は1日当たり 8 時間を想定し、繰り返し使用で きます。

#### 廃棄方法

ご使用の地域の廃棄方法に従ってください。

#### 事故報告について

本製品に関連して重大な事故が発生した場合は、製造者、 およびユーザーおよび / または患者がいる加盟国の管轄 当局に、報告する必要があります。

#### 安全に関する重要な指示

#### 医療環境で使用するための EMC に関する重要な情報

- ●本製品には EMC に関する特別な予防措置が必要で、この使用説明書に記載されている EMC 情報に従って設置およ び使用してください。
- ●携帯電話などのポータブルおよびモバイル RF 通信機器は、本製品に影響を与える可能性があります。
- ●静電気により誤動作する可能性があります。動作中に USB メディアを接続または切断しないでください。
- ●本製品は専門的ヘルスケア環境で使用することを目的としています。

### 指針と製造業者の宣言 - 電磁エミッション

本製品は以下に示す電磁環境での使用を目的としています。 使用者は以下の環境で使用されることを確認してください。

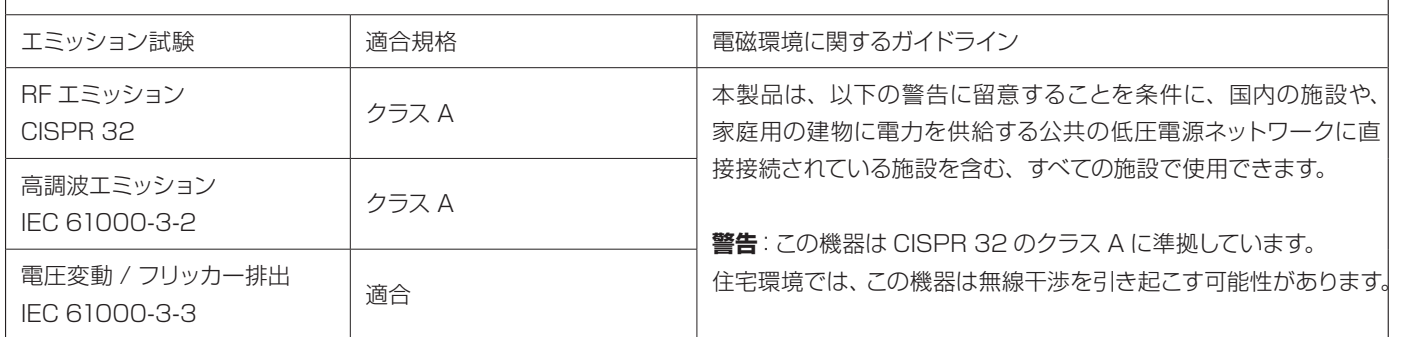

### 注意

本製品を他の機器と並べたり積み重ねて使用する場合は、その状態で正常に動作することを確認してください。

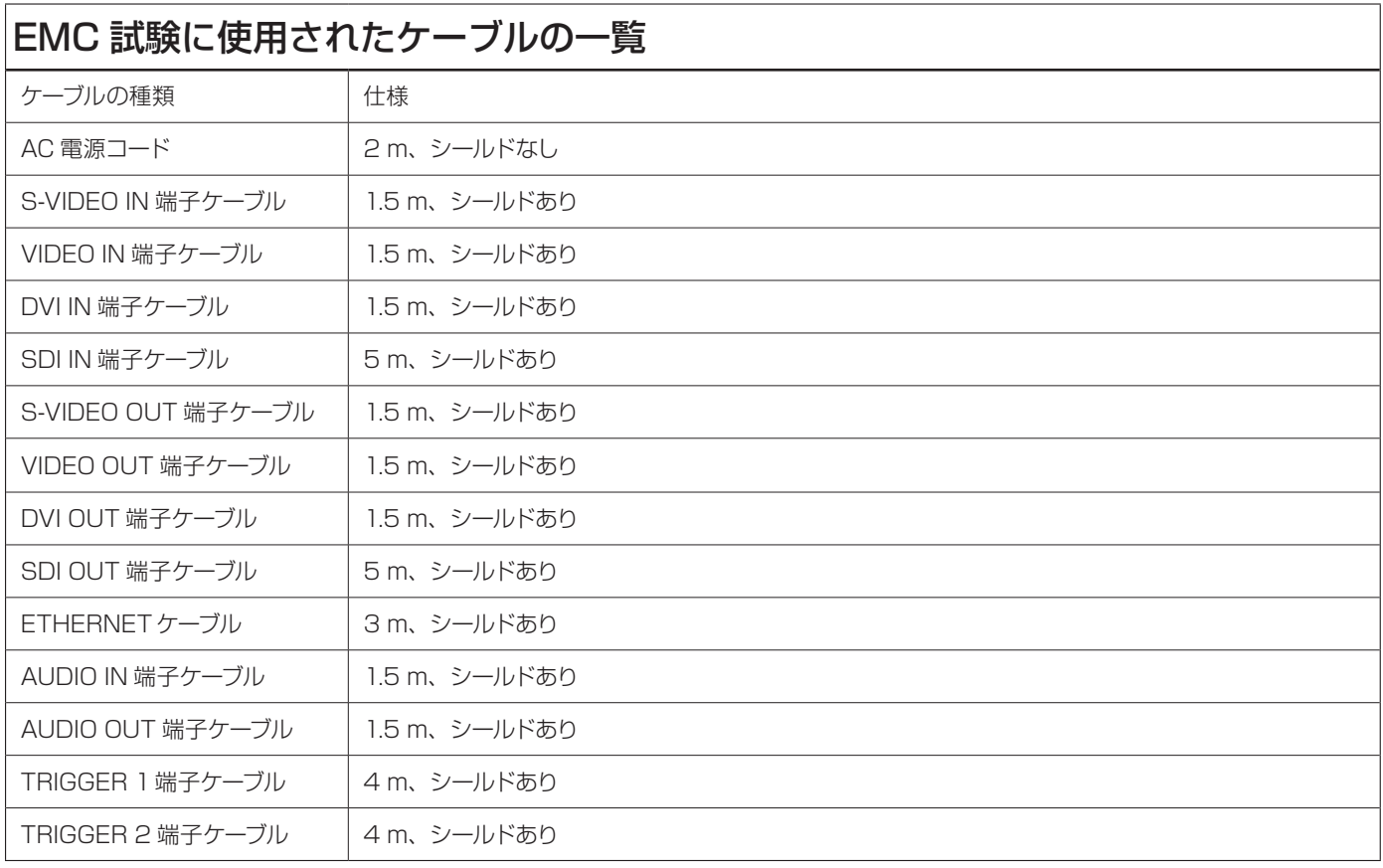

### 指針と製造業者の宣言 - 電磁イミュニティ

本製品は以下に示す電磁環境での使用を目的としています。 使用者は以下の環境で使用されることを確認してください。

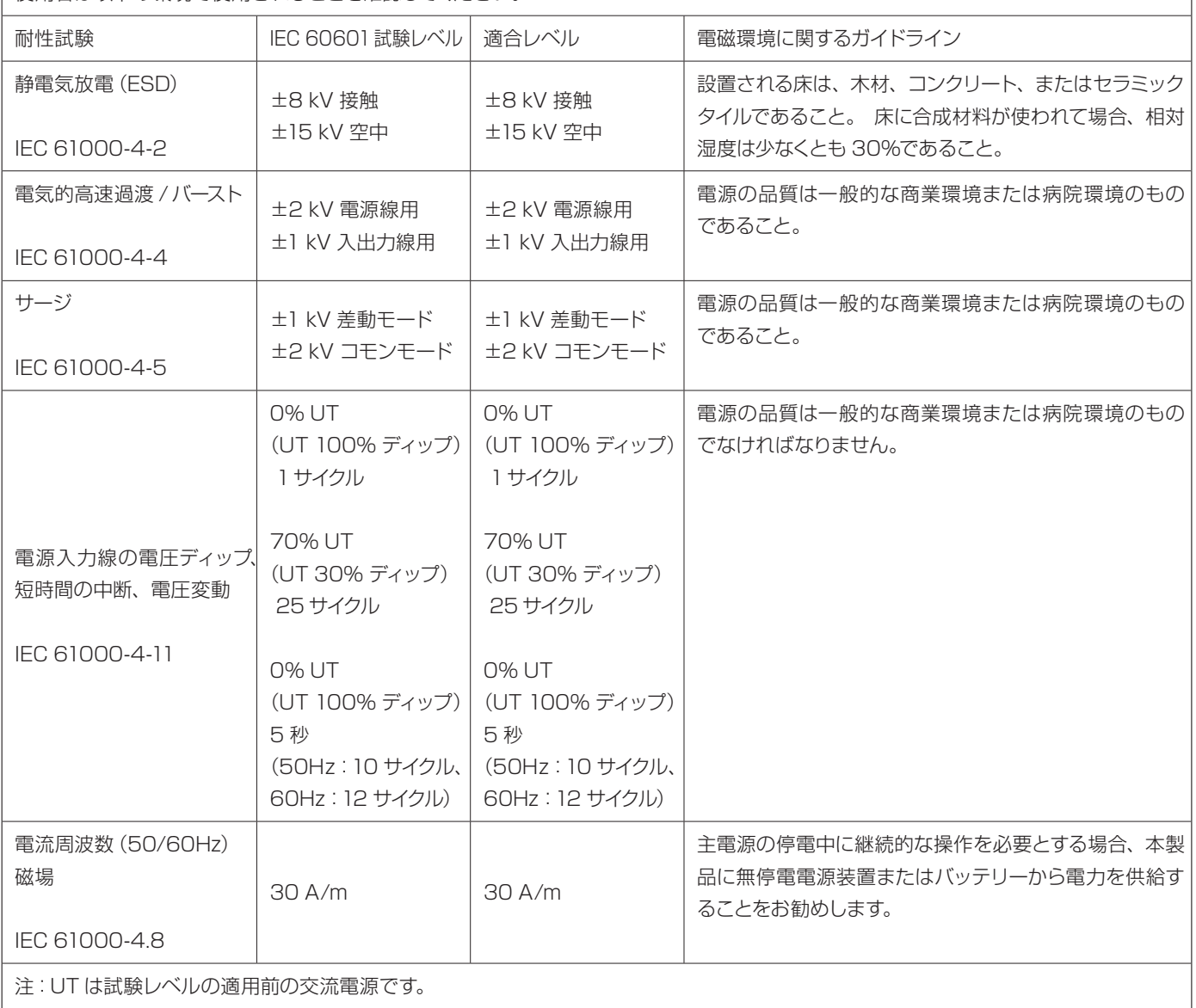

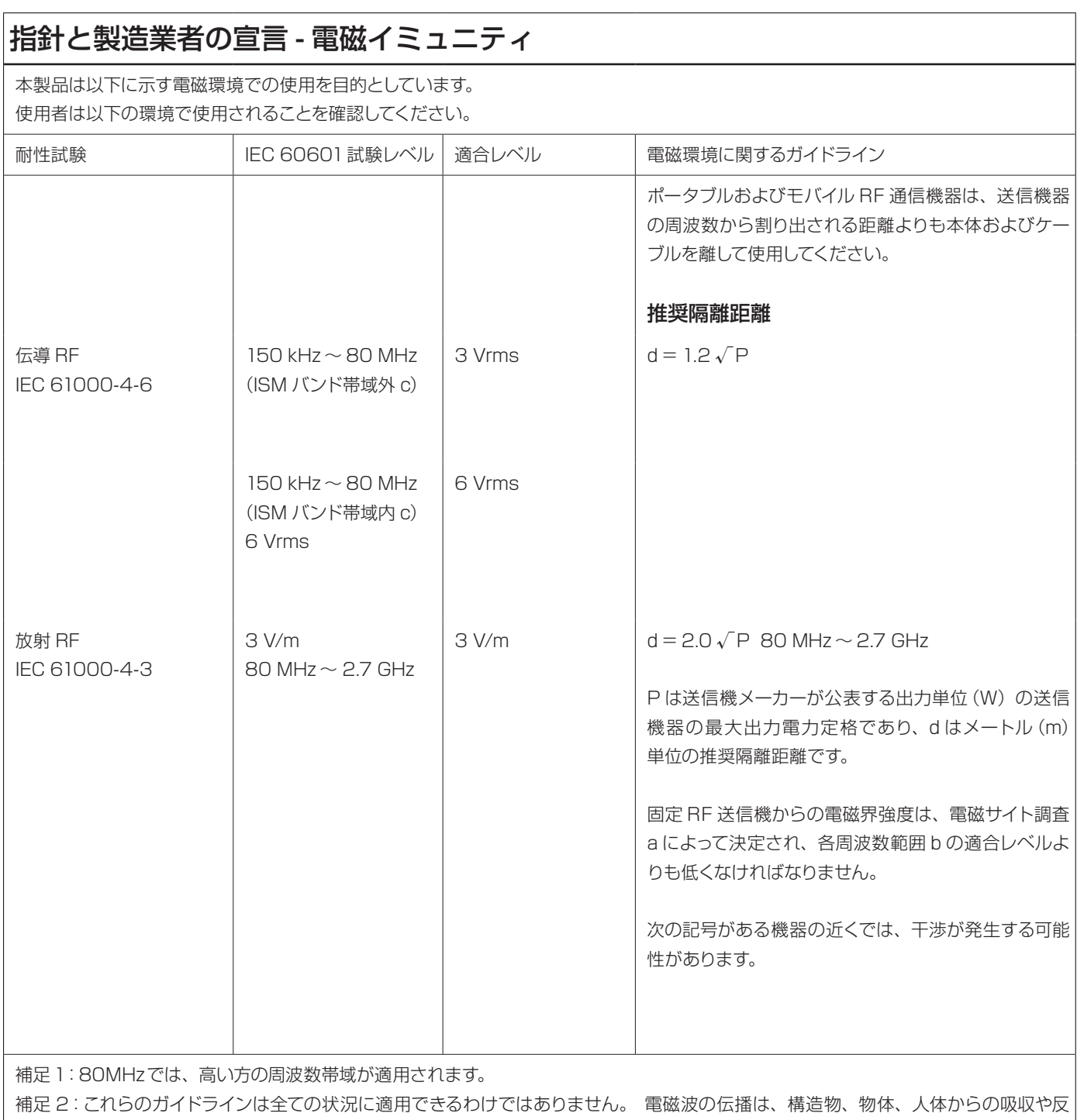

射の影響を受けます。

a. 無線 (セルラー / コードレス)電話や陸上移動無線の基地局、アマチュア無線、AM および FM ラジオ放送、テレビ放送などの固定 送信機の電界強度は、理論的に正確に予測することはできません。 固定 RF 送信機による電磁環境を評価するには、電磁サイト調査を 検討してください。 本製品が使用されている場所で測定された電界強度が上記の該当する RF 適合レベルを超える場合は、本製品を観 察して正常な動作を確認する必要があります。 異常な動作が見られる場合は本製品の向きや位置を変えるなど、さらなる対策をとって ください。

b. 150kHz 〜 80MHz の周波数帯域では電界強度は 3V/m 未満である必要があります。

c. 150kHz 〜 80MHz の ISM( 産 業、 科 学、 医 療 ) 帯 域 は 6.765MHz 〜 6.795MHz、13.553MHz 〜 13.567MHz、 26.957MHz 〜 27.283MHz、および 40.66MHz 〜 40.70MHzです。

### 指針と製造業者の宣言 - 電磁イミュニティ

本製品は放射される RF 障害がコントロールされる電磁環境での使用を目的としています。 本製品のパフォーマンス低下を防ぐため、ポータブル RF 通信機器から 30 cm 以上離して使用してください。

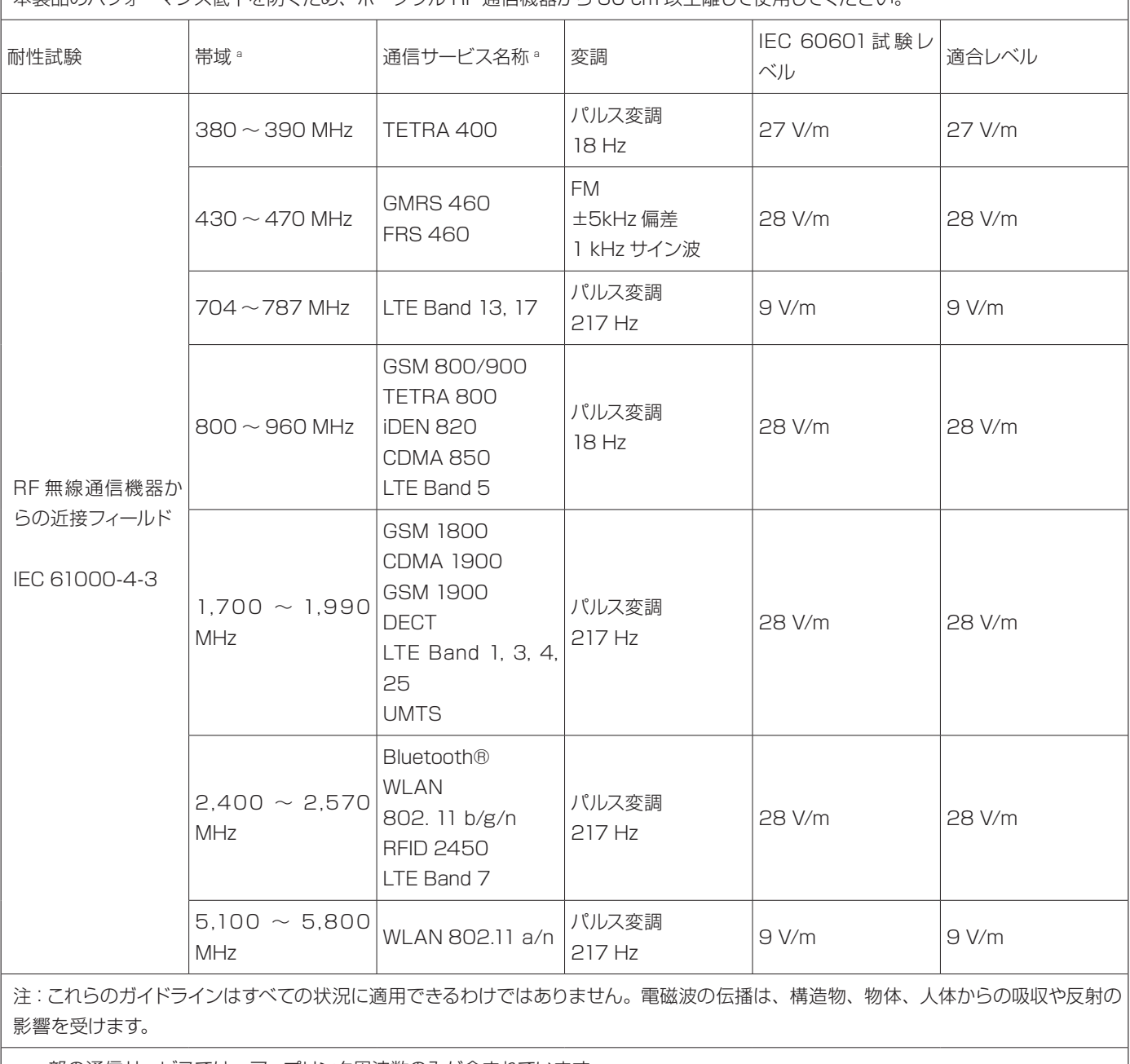

a . 一部の通信サービスでは、アップリンク周波数のみが含まれています。

## <span id="page-11-0"></span>安全にお使いいただくために

Г

製品を安全に正しくお使いいただき、あなたや他の人々への危害や財産への損害を未然に防止するために、以下の注 意事項をよくお読みください。

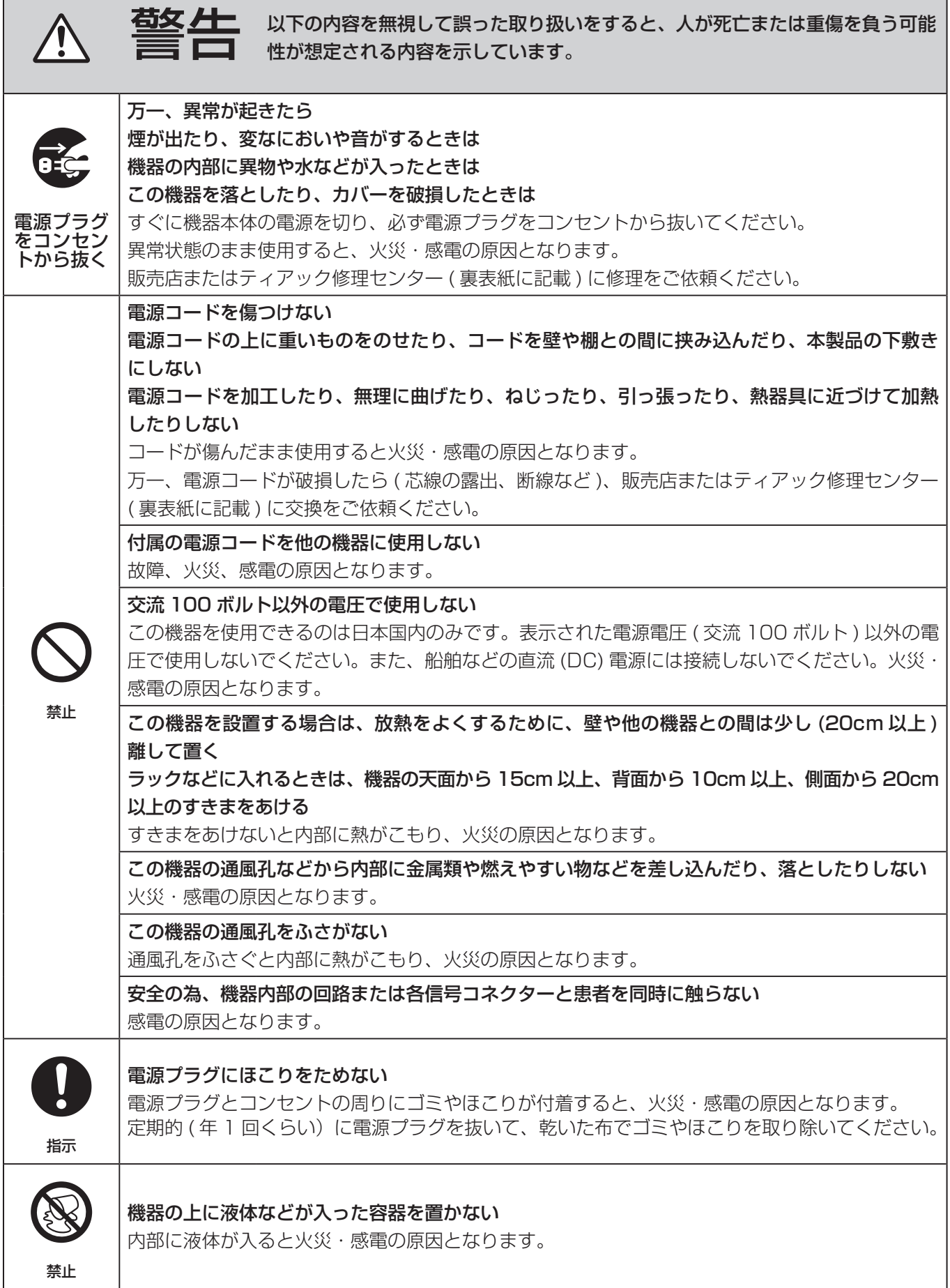

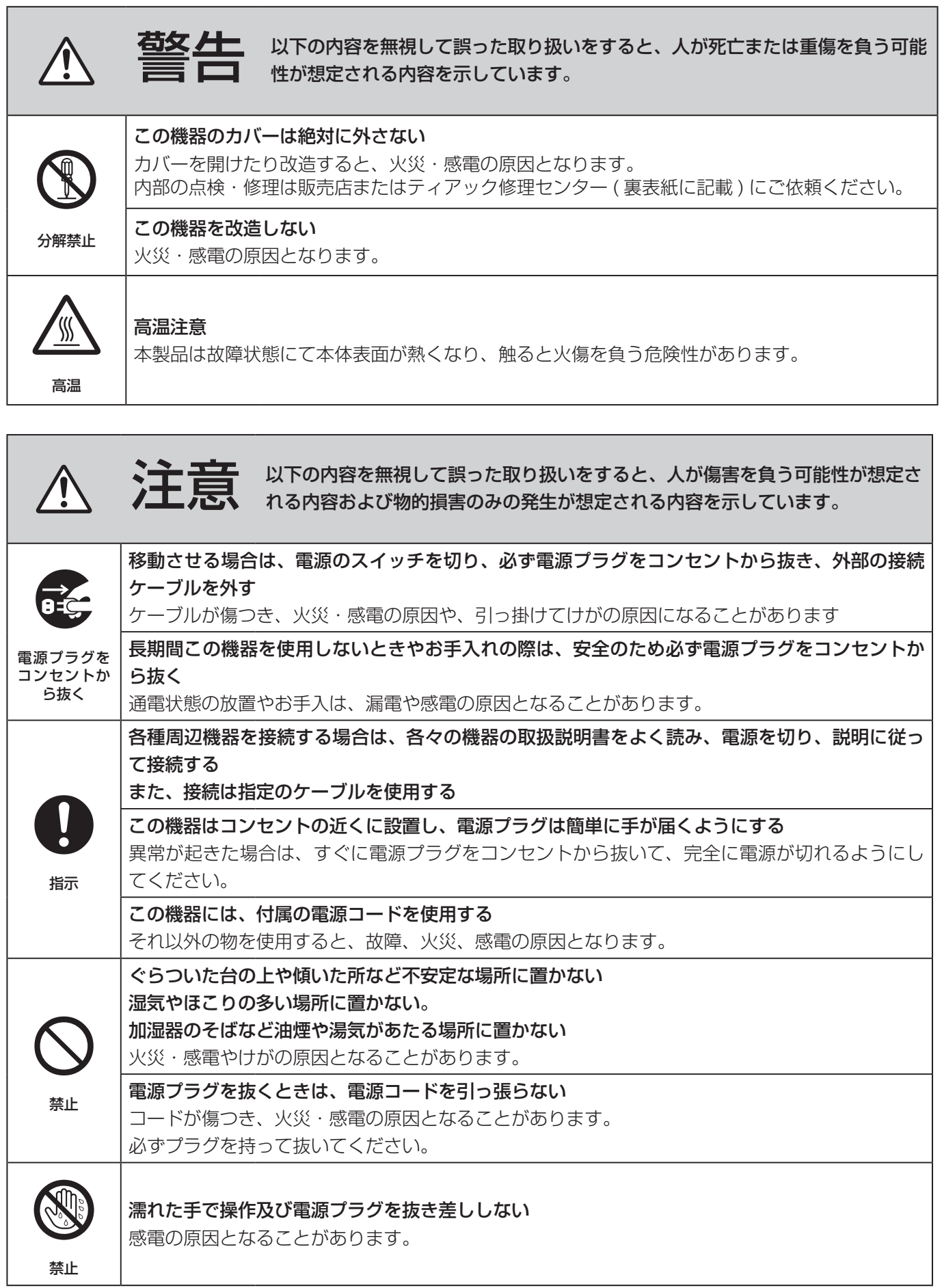

## <span id="page-13-0"></span>お使いになる前に

### 付属品の確認

万一、付属品に不足や損傷がありましたら、お買い上 げになった販売店または弊社営業 ( 裏表紙に記載 ) にご 連絡ください。

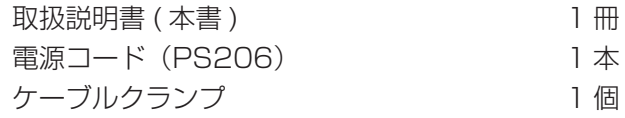

### 使用上の注意

- ●確実な動作のために下記の環境のもとでご使用くだ さい。
	- 温度 : 5 ~ 40℃
	- 湿度 : 30 ~ 80%RH ( 非結露 ) 最大湿球温度 29℃
- 水平に設置し、振動・衝撃を避ける 本製品はゴム足を下にして水平に設置してください。
- 直射日光が当たる場所や暖房器具の近くなど、温度 が高くなるところに置かないでください。また、熱 を発生する機器の上には置かないでください。変色 や変形、故障の原因となります。
- ●本製品を移動したり、輸送などで梱包する場合は、 全てのケーブル、デバイスを取り外してください。 端子を損傷する恐れがあります。
- ●テレビ放送の電波状態により、本製品の電源を入れ たまま近くにあるテレビをつけると画面にしま模様 が出る場合がありますが、本製品やテレビの故障で はありません。このような場合は本製品を十分にテ レビから離してお使いください。
- ●誤動作等の原因となることがありますので、次のよ うな場所で使用しないでください。
	- ◦高周波を発生する機器の近く
	- ◦強力な磁気、静電気のあるところ

医療環境で使用する場合の注意事項 ( 重要 ) 本装置に接続されるすべての設備は、IEC60601-1 規格、あるいは IEC/ISO 規格に適合した機器とする こと。

### 内蔵 HDD について

本製品は HDD ( ハードディスクドライブ ) を内蔵して います。HDD は衝撃や振動、温度など周囲の環境の変 化を受けやすく、記録されている画像に影響を及ぼす 可能性があります。

以下のことにご注意下さい。

- ◦振動、衝撃を与えないで下さい。
- ◦水平な場所に置いてご使用下さい。
- HDD アクセス中に電源を切らないで下さい。

#### 注意

内蔵 HDD に記録した内容の長期保管は保証できま せん。また、古い画像から自動削除します。大切な 画像データは、LAN または USB メディア経由でパ ソコンや DVD などでの保管を推奨します。

#### 注意

HDD には寿命があり、使用状態によっては数年で 不良が発生する場合があります。記録または再生が 出来なくなった場合は、ティアック修理センター(裏 表紙に記載 ) に修理をご依頼ください。

#### 内蔵電池

本製品は内蔵の時計を動かすための電池を持っています。 この電池が切れると正確な時刻保持ができなくなり、記 録した時刻に影響があります。寿命が来る前に 5 年ご とに交換することをおすすめします。交換が必要になっ た際は、ティアック修理センター ( 裏表紙に記載) まで ご用命ください。

### 画像保管について

記録した画像を長期間保管するには、パソコンや DVD などでの保管を推奨します。

### 使用するメディアについて

本製品には、USB メモリー、USB HDD が接続可能です。 記録する前に本製品でフォーマットしてください。 本書では USB メモリー /HDD のことを USB メディア と記載します。

### <span id="page-14-0"></span>記録データについて

患者情報の入力毎にフォルダーを作成します。 フォルダー名は「年月日時分秒 \_ ID」です。

yyyymmddhhmmss\_ID

#### **メモ**

ID の中にファイル名として使用できない文字があった場合は、その文字を「#」に置き換えます。

フォルダー情報は記録終了時 ( ホームアイコンをタップして、記録状態を終了したとき ) に更新されます。

ID が登録されていない場合は、フォルダー名の ID の部分には「\$yyyymmddhhmmss」が付加されます。

#### フォルダー構成

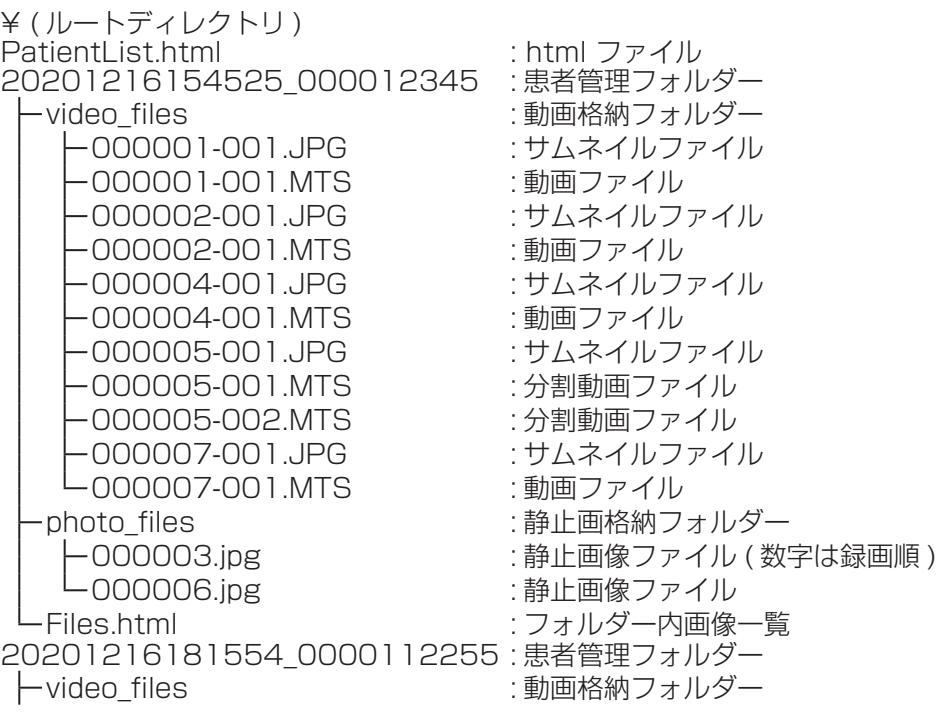

### 記録した画像をパソコンで見る ( メディア内 HTML)

記録されたフォルダー ( 患者 ) 情報・画像情報はパソコンのブラウザ上に表示することが可能です。

#### 記録フォルダー一覧

記録された USB メディアにはフォルダー一覧 html (PatientList.html) が作成されます。

# $UR-X$

#### **Folder List(Patient)**

Total 3 folder

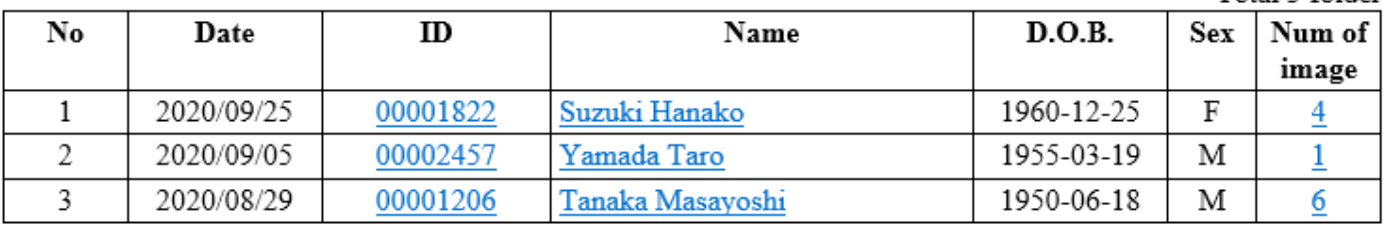

No :メディア内のフォルダー番号

コピーした順番に表示されます。

Date : 記録日

ID : 患者 ID、リンク (フォルダー内画像一覧ヘリンク)

Name : 患者名、リンク (フォルダー内画像一覧へリンク)

D.O.B. : 患者生年月日 ( 格納されている文字列をそのまま表示)

Sex : 患者性別

Num of image : フォルダー内の画像数 ( フォルダーへのリンク )

### フォルダー内画像一覧

フォルダー ( 患者 ) をクリックした後に下記画像一覧が表示されます。

#### Video/Photo List

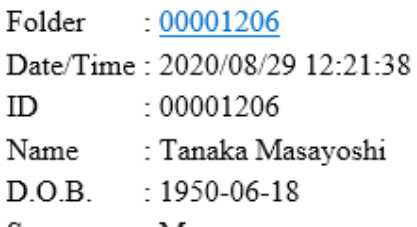

Sex  $: M$ 

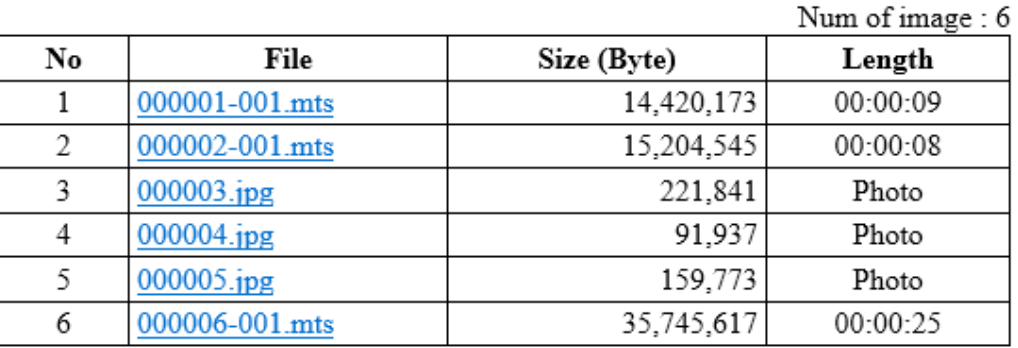

- No : フォルダー内画像番号、分割動画は「-」表示
- File : ファイル名 (リンク)
- Size : 実際のファイルサイズ
- Length : 記録時間、静止画の場合は「Photo」、分割動画は「-」表示

## <span id="page-17-0"></span>電源を入れる前の準備

電源を入れる前に行う接続と設定について説明します。 ここで説明する接続、設定が終わるまでは電源を入れ ないでください。

接続するのは、電源、ビデオ入力、ビデオ出力です。

### 入力ケーブルを接続する

本製品は標準ビデオの S-VIDEO、VIDEO、RGB の 3 つ の入力端子と高精細ビデオの SDI/DVI(DVI-I) の入力端子 をもちます。使用する端子に入力ケーブルを接続してくだ さい。

### 出力ケーブルを接続する

本製品は標準ビデオの S-VIDEO、VIDEO、RGB の 3 つの出力端子と高精細ビデオの SDI/DVI(DVI-I) の出力 端子を持ちます。 使用する端子に出力ケーブルを接続してください。

● 雷源を切っても画像が見られるようにするには 下図の接続例 1 では、本製品の電源を切るとモニター で入力画像を見ることはできません。接続例 2 のよ うにつなぐと、本製品の電源を切っても入力画像を 見ることができます。

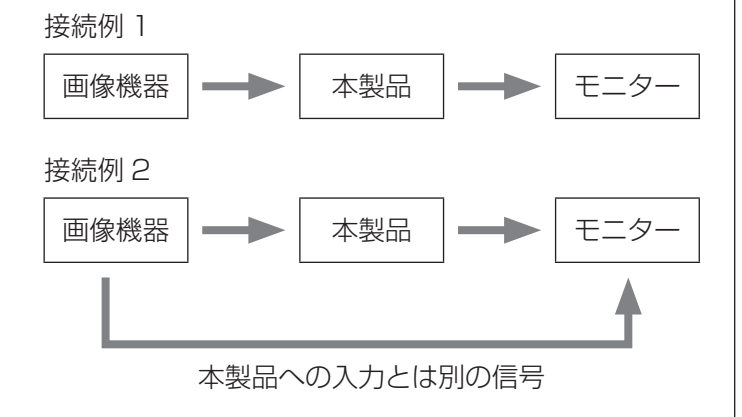

### 音声入出力について

本製品は音声入力 / 出力端子があります。必要に応じて 音声入力 / 出力端子を接続します。

### 電源コードを接続する

#### 注意

本製品の電源は AC100–240V±10 % (50/60Hz) です。それ以外の電源を投入すると火災・感電の原因 となります。

感電事故を防ぐため、絶縁トランスを使用してくだ さい。

付属の電源コードを本体リアパネルの電源入力端子に 接続してください。

電源コードのプラグをコンセントに接続してください。 電源コードは 3 芯式です。安全のため 2 芯式コンセント (アースなし)には接続しないでください。

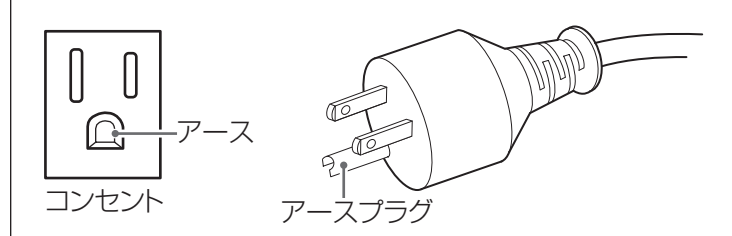

<span id="page-18-1"></span><span id="page-18-0"></span>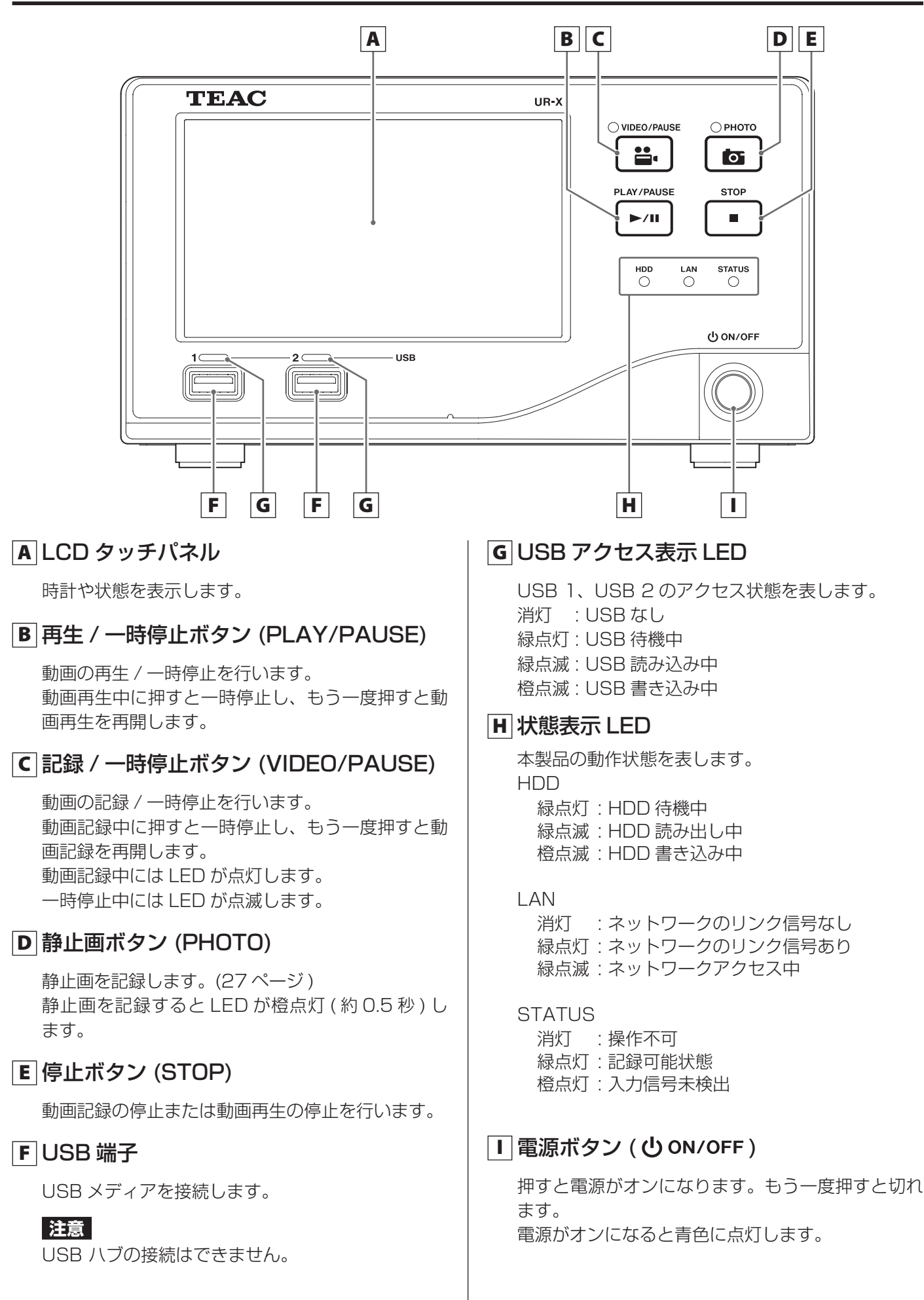

<span id="page-19-0"></span>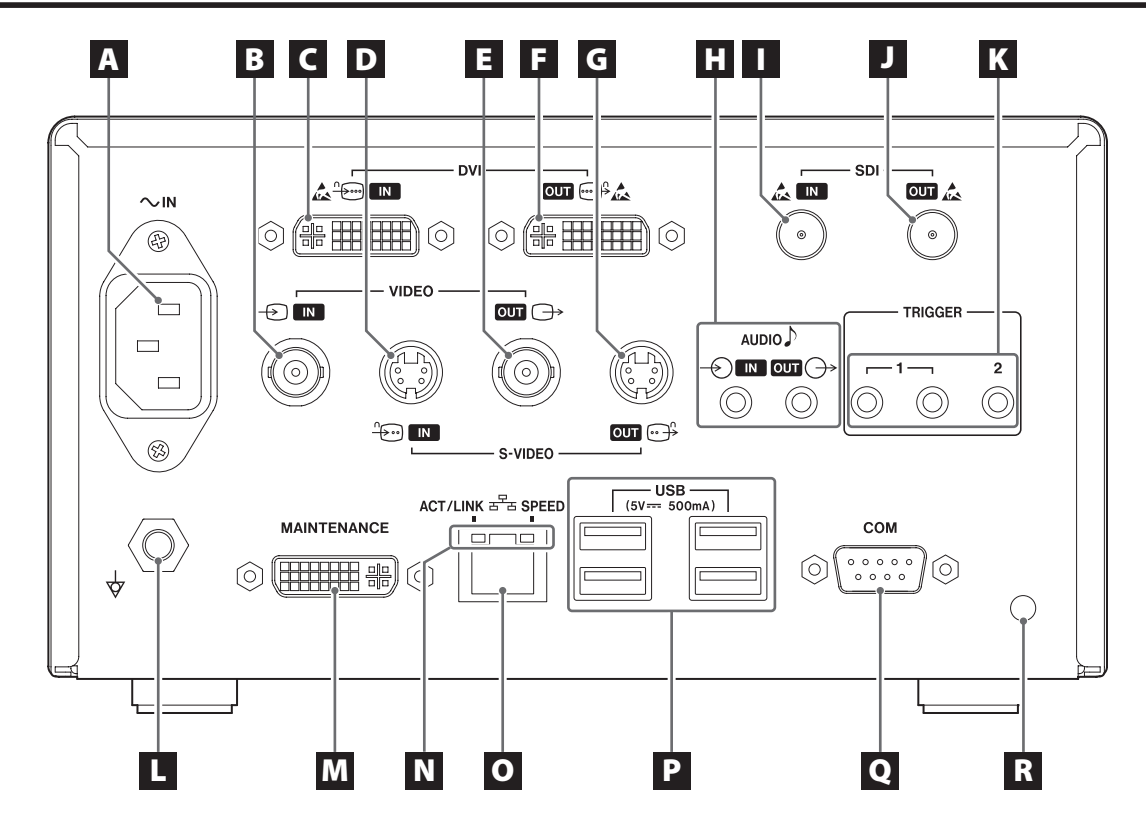

 $\blacksquare$  電源入力端子 (  $\sim$  IN )

付属の電源コードを接続します。アース線は必ず接 地してください。

### **B VIDEO 入力端子(** $\Theta$ **)**

VIDEO/COMPOSITE (NTSC) 信号を入力します。 (BNC)

#### C DVI/HDTV 入力端子(  $\leftarrow$  )

DVI(DVI-D) ビデオ信号、HDTV(DVI-A) 信号または NTSC RGB 信号を入力します。 HDTV または NTSC RGB 信号を使用する場合、 DVI-VGA 変換アダプタをご使用下さい。

### D S-VIDEO 入力端子( )

S-VIDEO (NTSC) 信号を入力します。(S 端子 )

#### $\blacksquare$  VIDEO 出力端子 ( $\rightarrow$ )

VIDEO/COMPOSITE (NTSC) 信号を出力します。 (BNC)

### **F DVI/HDTV 出力端子 ( 一 )**

DVI(DVI-D) ビデオ信号、HDTV(DVI-A) 信号または NTSC RGB 信号を出力します。 HDTV 信号または NTSC RGB 信号を使用する場合、 DVI-VGA 変換アダプタをご使用下さい。

### G S-VIDEO 出力端子 (  $\oplus$  )

S-VIDEO (NTSC) 信号を出力します。(S 端子 )

#### ■ AUDIO(音声) 入力端子( $\oplus$ )/ 出力端子( $\oplus$ )

#### IN

音声信号を入力します。(3.5mm ステレオミニ ジャック)

#### **OUT**

音声信号を出力します。(3.5mm ステレオミニ ジャック)

#### **I SDI 入力端子**

SDI ビデオ信号を入力します。(BNC)

#### **D** SDI 出力端子

SDI ビデオ信号を出力します。(BNC)

#### K 外部トリガ端子

外部接点スイッチ等を接続します。 (3.5mm ステレオミニジャック)

#### $\Box$  等電位化端子(  $\phi$ )

DIN42801 に従った等電位化ケーブルを接続して ください。 医療機器と組み合わせて使用される際は専用のケー ブルで機器と機器を接続してください。

#### **M MAINTENANCE**

この端子はサービス用途に限定されており、一般 ユーザーはご使用になれません。(DVI)

### N LAN ステータス LED

#### ACT/LINK

消灯 : LINK なし 橙点灯 : LINK 中 橙点滅 : データ送受信中

#### **SPFFD**

消灯 : 10M speed 橙点灯 : 100M speed 緑点灯 : 1G speed

#### $\bullet$  LAN 端子 ( $\overline{P_{\pm}}$ )

ネットワークに接続します。 接続および設定は当該ネットワーク管理者の指示に 従ってください。 (100 Base-TX/1000 Base-T(RJ45))

#### **P USB 端子**

オプションのカードリーダー、バーコードリーダー を接続します。

● USB メディアは接続できません。

#### **注意**

USB ハブの接続はできません。

#### Q COM

この端子はサービス用途に限定されており、一般 ユーザーはご使用になれません。(D-SUB 9Pin)

### R ケーブルクランプ取り付け穴

付属のケーブルクランプを取り付けます。 接続ケーブル端子にストレスがかからないようにク ランプしてください。

## <span id="page-21-0"></span>使ってみましょう

### 電源を入れる

モニター、画像機器、本製品の順に電源を入れてくだ さい。

#### 前面パネルの電源ボタンを押します。

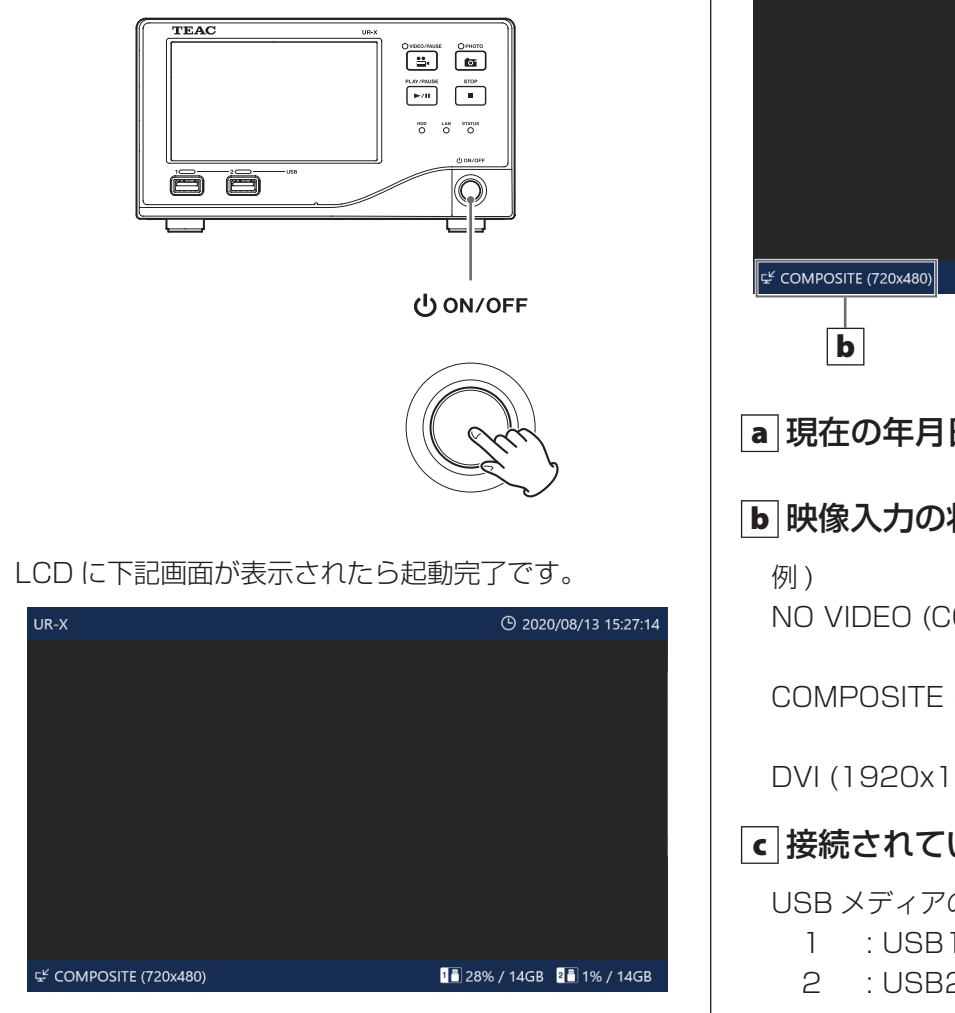

●約40~50秒で起動します。

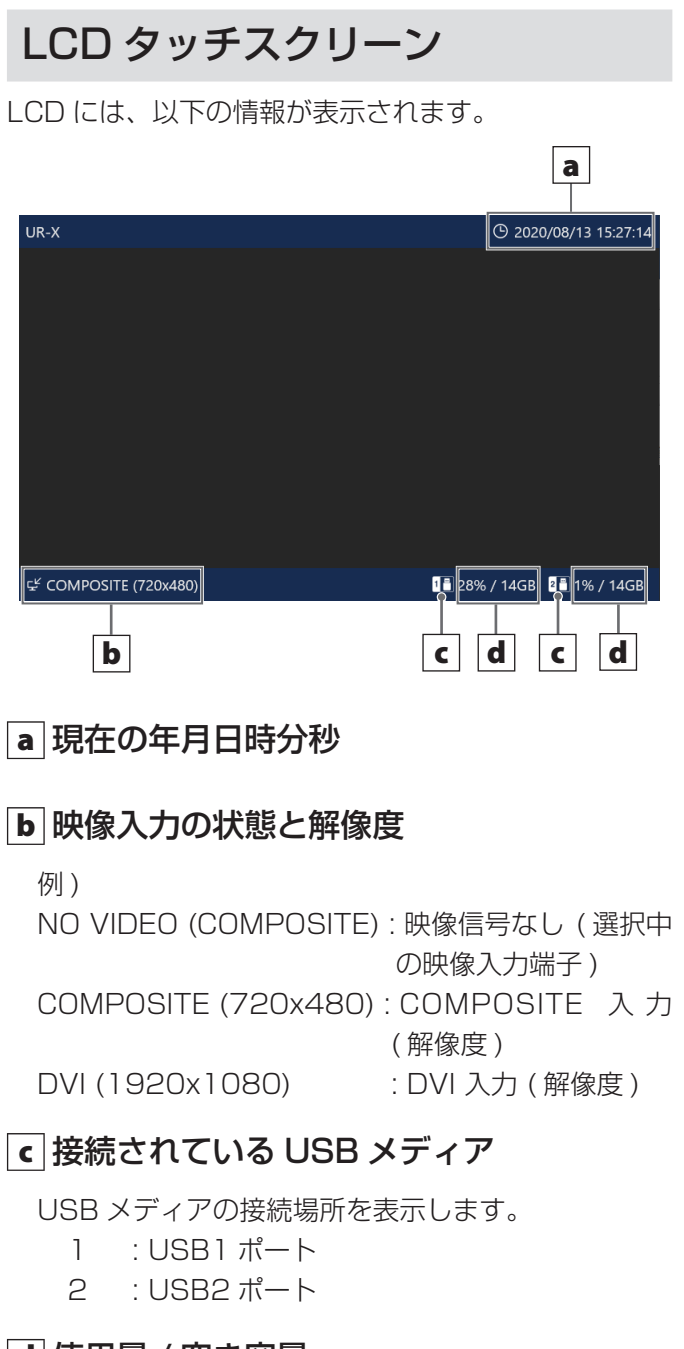

#### d 使用量 / 空き容量

接続されている USB メディアの使用量を%で表示し ます。右側はデバイスの記録可能な全容量を GB で 表示します。

● USB メディアが接続されていないときは何も表示 されません。

### <span id="page-22-0"></span>メインメニュー

LCD の任意の位置をタップすると下記画面が表示され ます。

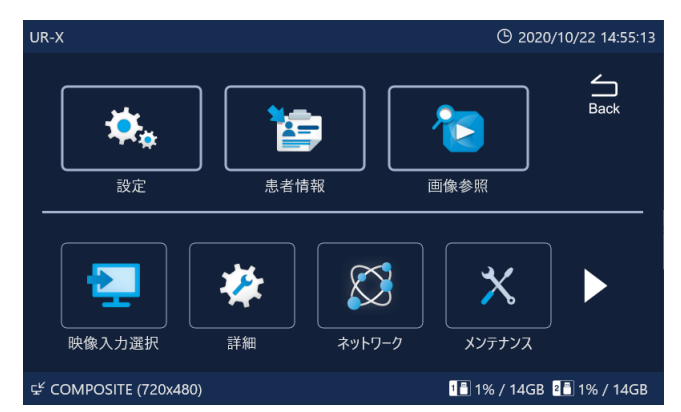

希望の設定の項目をタップします。 「Back」をタップすると IDLE 状態に戻ります。

設定の詳細は [38 ページの「設定項目一覧」](#page-37-1)を参照 して下さい。

∠△ タッチパネルは、指で軽く押してください。 注意 硬い物や尖った物で押さないでください。タッ チパネルが破損することがあります。 タッチパネルは、同時に複数ヶ所を押さない でください。正しく認識できないことがあり ます。

### USB メディアをフォーマットする

#### 1 電源投入後、IDLE 状態で LCD をタップ してメインメニューを表示させる。

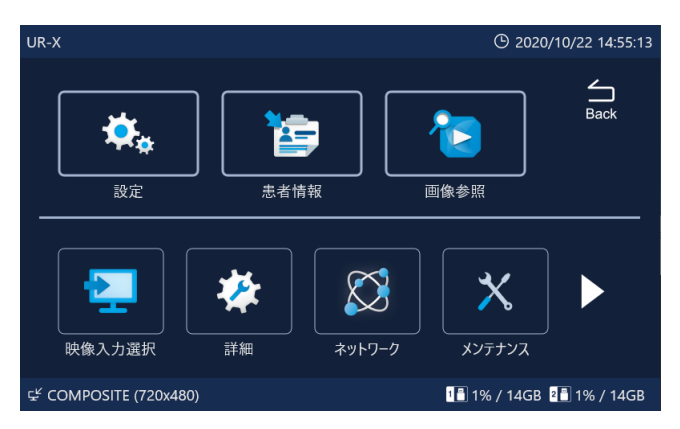

### 2「メンテナンス」をタップする。

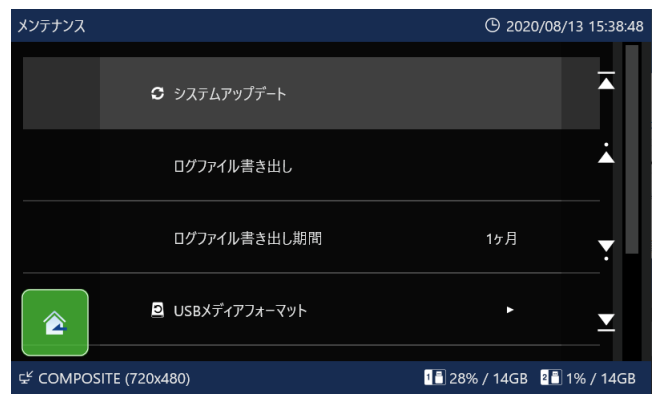

### **3「USB メディアフォーマット」をタップする。**

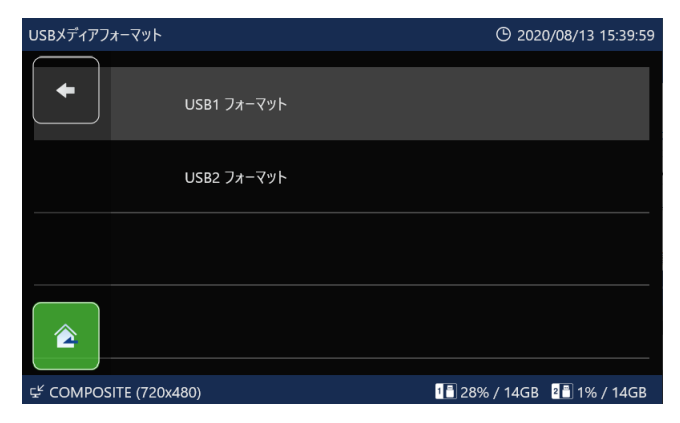

### <span id="page-23-0"></span>4 フォーマットを行うメディアをタップする。

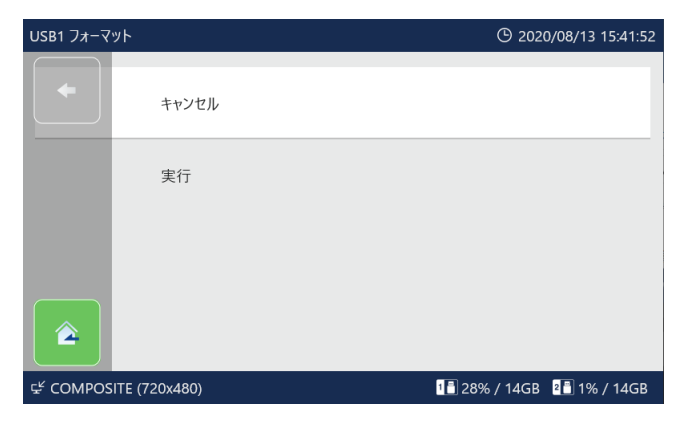

### 5「実行」をタップしてフォーマットを開始 する。

フォーマットを行わない場合は、「キャンセル」をタッ プしてください。メディア選択の画面に戻ります。

数秒でフォーマットが終了します。

●本装置のフォーマットは簡易フォーマットです。 物理的に全データエリアを消去したい場合は、パ ソコン等でフォーマットしてください。

#### 注意

フォーマットすると USB メディアに保存されてい るデータは全て消去されます。

#### 注意

本装置で使用するメディアは、必ず本装置でフォー マットしてください。異なった機器でフォーマット したものを使うと不具合の原因になります。

電源を切る

#### 1 LCD の 表 示 が IDLE 状 態 で な け れ ば、 ■ または「Back」をタップする。

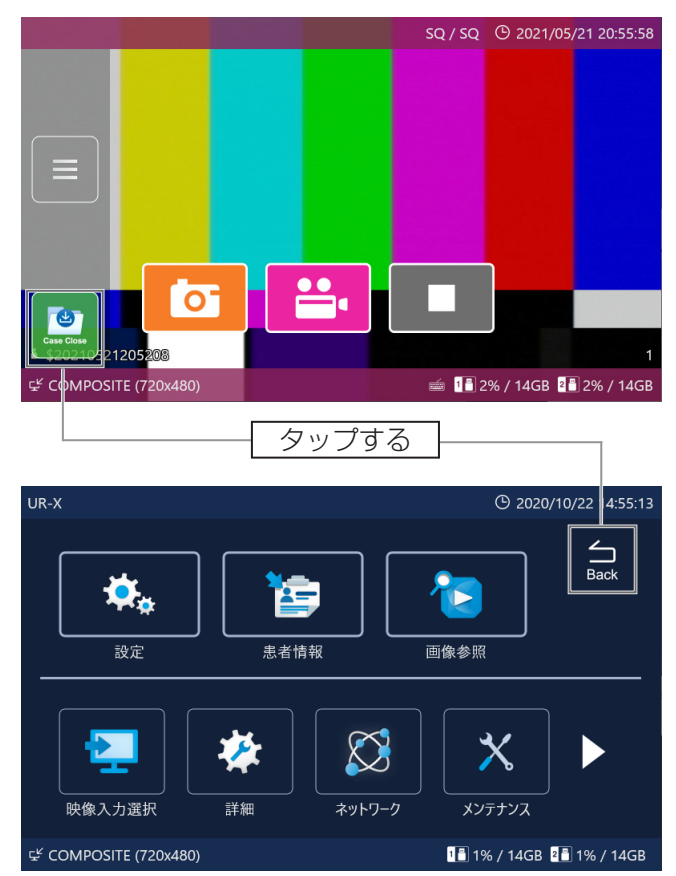

LCD の上下バーが青色の IDLE 状態になります。

### **2 前面パネルの LAN/HDD/USB の各 LED** が点滅していないことを確認して電源ボタ ンを押す。

● LAN/HDD/USB の各 LED が点滅しているとき はアクセス中を示します。 [\(19 ページ](#page-18-1) ) 点滅しなくなるまで待ってください。

#### 注意

LCD の表示が IDLE 状態であっても、前面パネルの LAN/HDD/USB の各 LED が点滅中は内部で処理を 行っています。この状態で電源を切るとデータ破壊、 故障の恐れがあります。

#### 注意

電源を切った後に再度電源を入れる場合は、約 20 秒待ってから、電源を入れてください。 (20 秒以上、電源切状態を保持して下さい)

## 記録前の準備

<span id="page-24-0"></span>記録の前に以下の項目を設定してください。

## <span id="page-24-1"></span>入力信号の選択

COMPOSITE 、S-VIDEO、RGB、HDTV、DVI、SDI の、 どのビデオ信号を記録するかを選択します。

1 IDLE 状態でメインメニューを表示させ「映 像入力選択」をタップする。

#### 2 希望の映像信号をタップする。

初期値は「COMPOSITE」です。

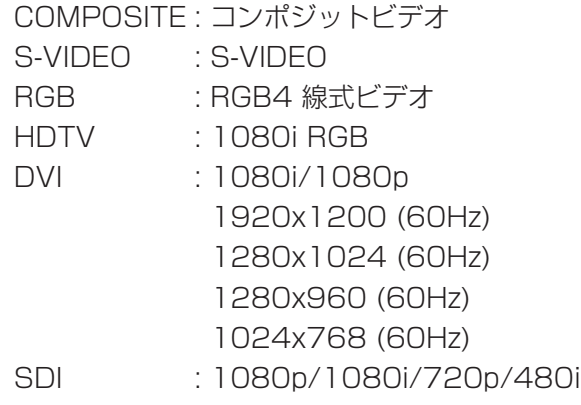

- ●標準ビデオ入力 (COMPOSITE/S-VIDEO/RGB/ SD-SDI) 動画 : 720x480 29.97fps で記録します。
	- 静止画 : 640x480 サイズで記録します。

● 高精細ビデオ入力 (HDTV/DVI/HD-SDI/3G-SDI) 動画 : 1920x1080 60/50/30fps で 記 録します。 静止画 : 信号解像度サイズで記録します。

● 選択した信号が本製品に入力されていない場合、 LCD 左下に「NO VIDEO」と表示され、記録動作を 行うと「映像入力がありません」と表示され画像を 記録することができません。

### 静止画画質の設定

EQ( 高圧縮 )、SQ( 標準画質 )、HQ( 高画質 )、TIFF( 非圧縮 = 最高画質 ) から、記録時の画質を選択します。 [\(41 ページ](#page-40-0) )

- 1 IDLE 状態でメインメニューを表示させ「設定」 をタップする。
- 2「静止画記録」をタップする。
- 3「静止画記録画質」をタップする。

4 希望の画質をタップする。

### 動画画質の設定

EQ( 高圧縮 )、SQ( 標準画質 )、HQ( 高画質 )、XQ( 最 高画質 ) から動画記録時の画質を選択します。([42](#page-41-0) [ページ](#page-41-0))

- 1 IDLE 状態でメインメニューを表示させ「設 定」をタップする。
- 2「動画記録」をタップする。
- 3「動画記録画質」をタップする。
- 希望の画質をタップする。

## <span id="page-25-0"></span>記録する

LCD のタップと操作パネルのボタン操作を行って、以 下の手順で作業します

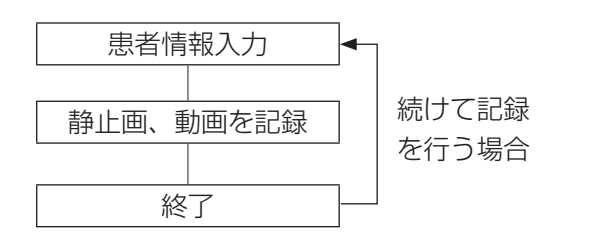

<span id="page-25-1"></span>患者情報設定

1 LCD の表示が IDLE 状態であることを確 認する。

IDLE 状態でないときは「Back」または 2 をタッ プし、IDLE 状態にします。

2 LCD をタップしメインメニューを表示さ せる。

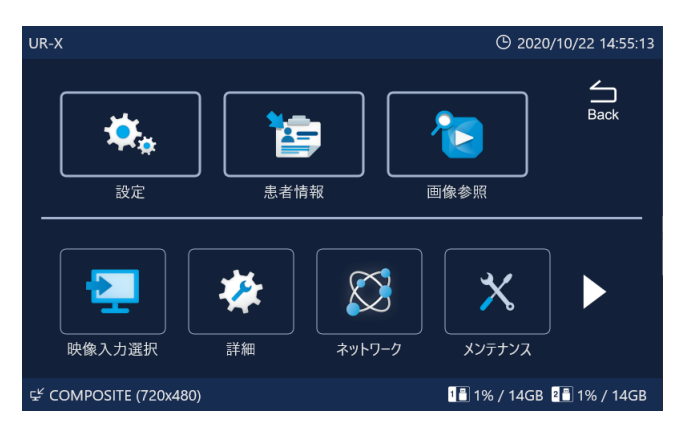

8「患者情報」をタップし、「患者情報入力」 をタップする。

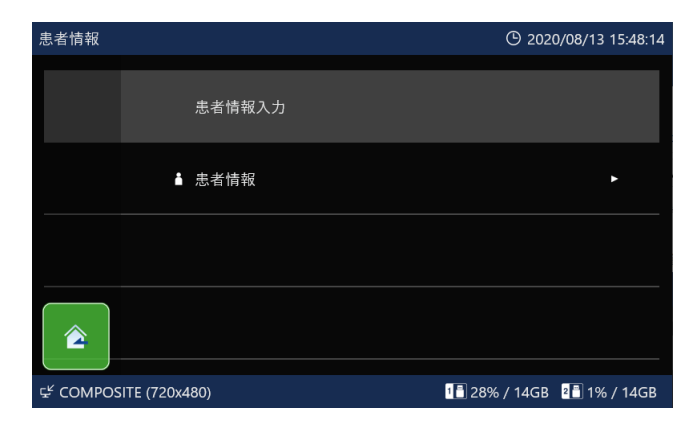

### 4 入力したい情報欄をタップして入力画面を 表示させる。

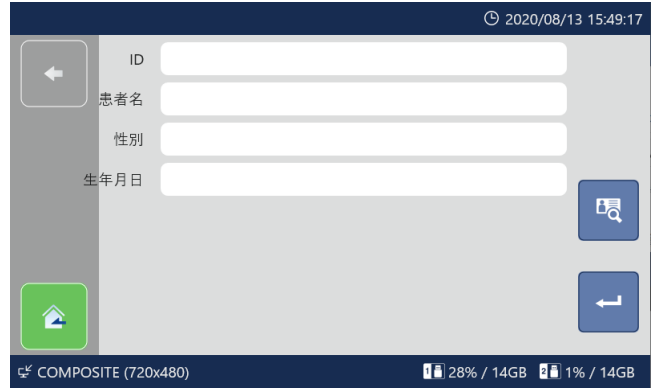

### 5 文字を切り換えて情報を入力し、「Enter」 をタップする。

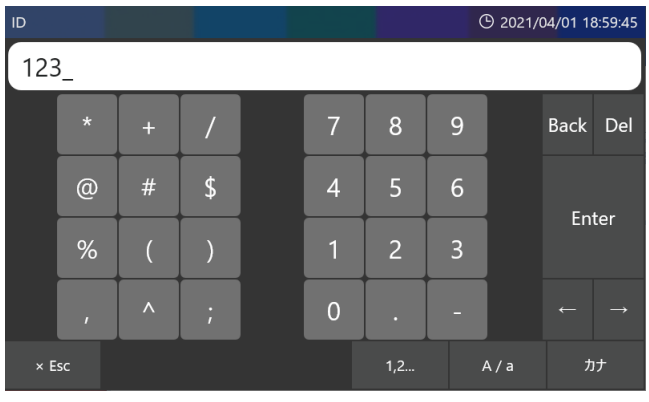

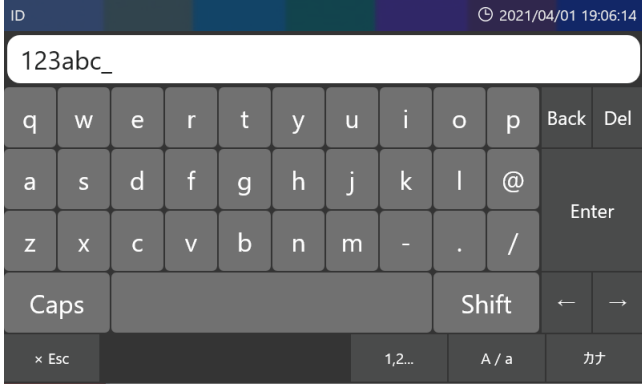

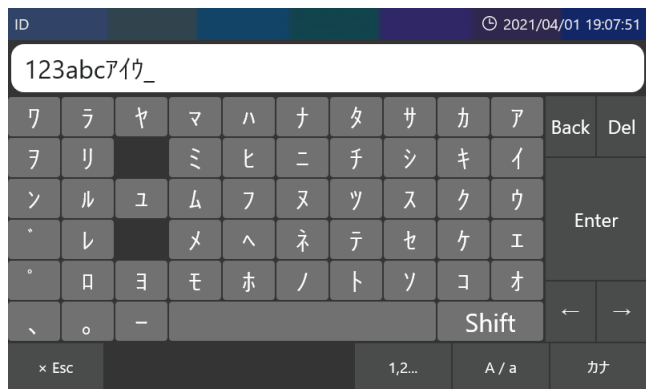

<span id="page-26-0"></span>6 入力後 日 をタップして、入力情報を確定 させる。

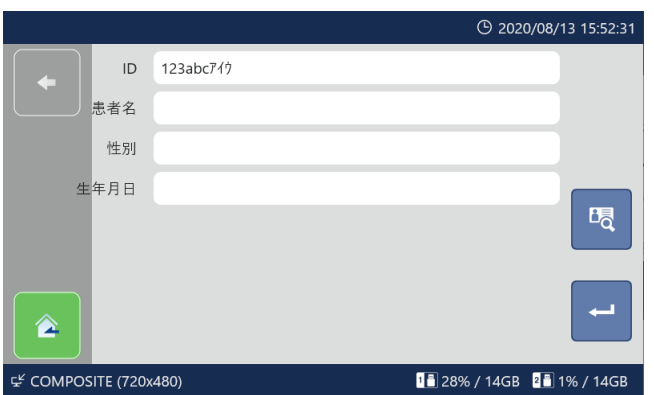

- ID が入力されていない状態で画像の記録動作を 行うと、仮 ID として「\$年月日時分秒」の ID が 自動で登録されます。
- 例 ) 2019 年 01 月 23 日 14 時 15 分 40 秒 の 場合 \$20190123141540

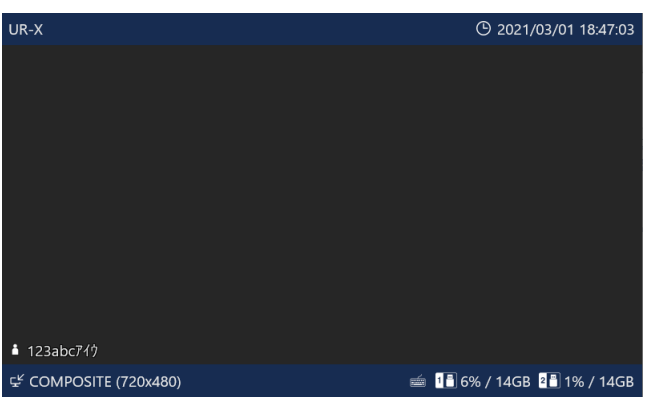

入力した ID をクリアする場合は、STOP ボタンを長押 しします。

#### **注意**

- o 入力された患者情報は内蔵 HDD に記録されます。
- ●本製品の移転・廃棄にあたり患者情報を正しく処理 してください。
- 患者情報を消去する際は、[52 ページの「初期化」](#page-51-0) に記載の「内蔵 HDD 初期化」または「完全初期化」 を行ってください。

### 患者情報リストの問い合わせ

患者情報リストを受信する場合に、患者情報入力画面の をタップします。

別途専用サーバが必要です。詳細はお問合せ下さい。

### <span id="page-26-1"></span>静止画を記録する

「PHOTO」ボタンを押す、または LCD の c をタッ プするたびに同じ ID で連番が異なる画像が記録できます。 一度記録動作を行うと、記録が終了しても入力した患者 情報を維持して記録スタンバイ状態を保持します。連 番は 1 から始まり 5000 までです。5000 枚以上記 録出来ません。さらに 5000 枚以上記録する場合や異 なる ID で記録したいときは LCD をタップしてコント

ロールバーを表示させ ➡ をタップし、一度 IDLE 状態 に戻り、ID を入力してください。 また、動画記録中でも「PHOTO」ボタンを押す、または LCDの <sup>は</sup> をタップすると静止画を記録できます。

●「外部トリガ|設定で外部接点に「静止画記録|を割 り当てると、外部接点により静止画を記録すること ができます。([43 ページ](#page-42-0) )

### <span id="page-27-0"></span>動画を記録する

「VIDEO/PAUSE」ボタン、または LCD の <mark>ー</mark> をタッ プすると動画の記録を開始します。

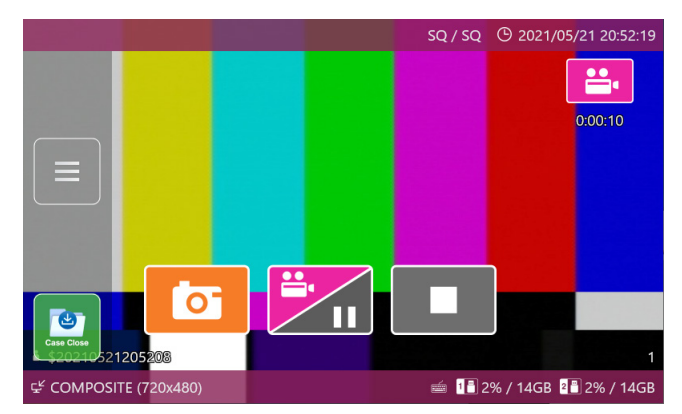

動画記録中に「STOP」ボタンを押す、または LCD の ■■ をタップすると動画の記録が停止します。 動画記録中に「VIDEO/PAUSE」ボタンを押す、または LCDの ディ をタップすると動画の記録を一時停止します。

- 本装置の動画記録は、内蔵 HDD 一時保管容量を効 率良く確保する為、「動画記録領域確保」設定があ ります。ご使用の用途に応じて、設定してください。 ([48 ページ](#page-47-1))
- ●「外部トリガ」で外部接点に「動画記録開始 / 一時停止| を割り当てると、そのトリガにより制御できます。([43](#page-42-0) [ページ](#page-42-0) )
- $\Lambda$  2 秒未満で記録を停止しても動画は 2 秒間記録さ れます。

#### **参考**

用下さい。

- ●同一 ID で記録できるのは 5000 ファイルまでです。 さらに記録する場合や異なる ID で記録したいときは をタップして、一度 IDLE 状態に戻り、ID を入 力してください。
- 内蔵 HDD 内の画像について 内蔵 HDD 内は複数パーティションに分けて使われ ます。 古いパーティションから順に消され、上書きされます。 必要な画像を保存しておくには USB メディアをご使

記録スタンバイを終了する

LCD をタップしてコントロールバーを表示させ <mark>→</mark> を タップするか「STOP」ボタンを長押しすると記録ス タンバイが終了し、IDLE 状態になります。この時点で 設定した患者情報はクリアされます。

● 動画記録中に上記操作を行った場合、動画記録を停 止して記録スタンバイを終了します。

### 直前に撮った画像を見る

記録スタンバイ中に、直前にとった画像(同一 ID 内) を確認することができます。

#### 1 記録スタンバイ中に LCD をタップして、 コントロールバーを表示させ ■ をタップ する。

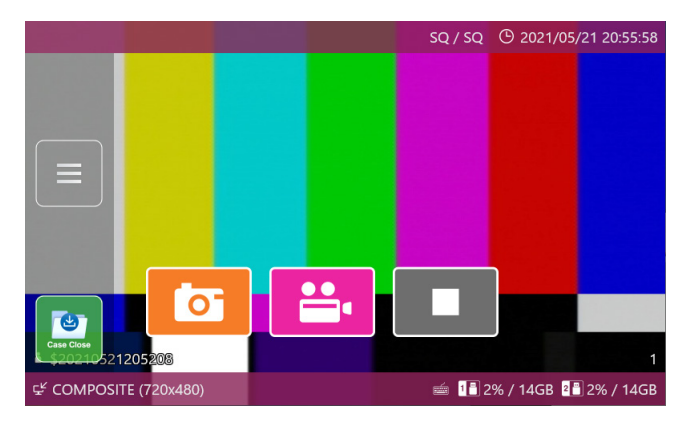

メニューが表示されます。

#### 2「画像プレビュー」をタップする。

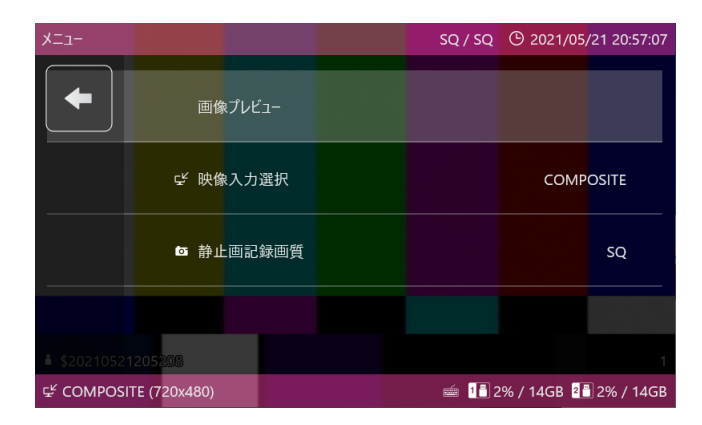

「画像一覧」画面が表示されます。画像は記録した 順番に古いものから表示されます。

<span id="page-28-0"></span>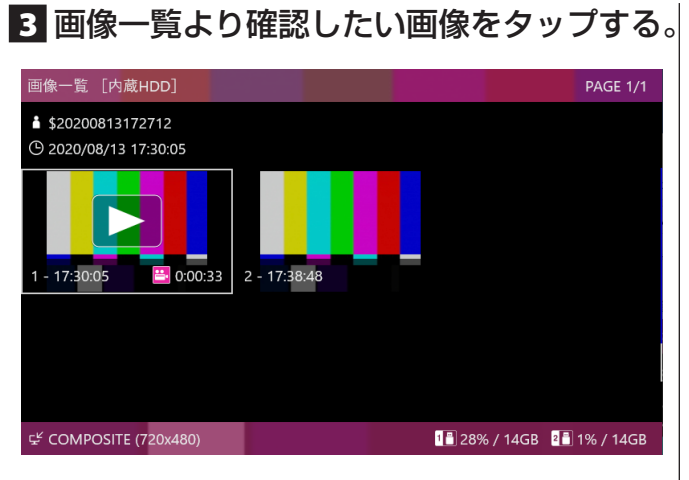

静止画の画像

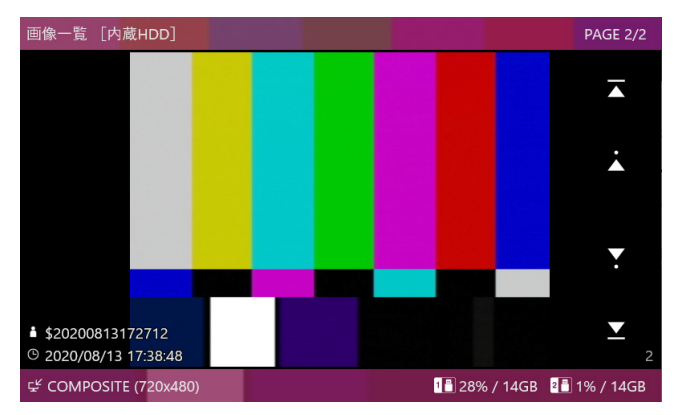

動画の画像

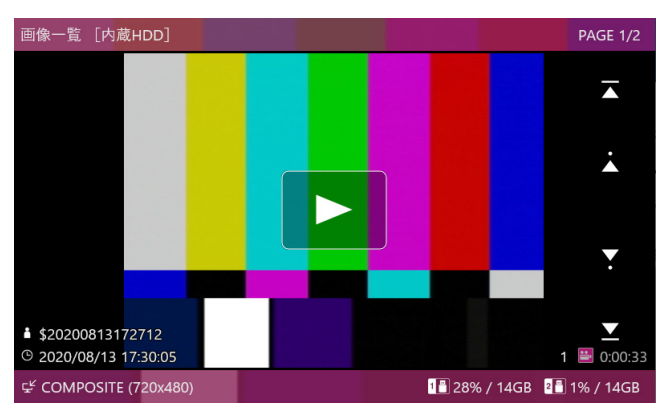

● 動画の画像には、中央に「▶ | マークが付き、右 下に動画記録時間が表示されます。

「画像一覧」画面で LCD をタップして、 をタッ プすると記録スタンバイ状態に戻り、記録可能状態 になります。

記録スタンバイ中に映像入力を切り 換える

1 記録スタンバイ中に LCD をタップして、 コントロールバーを表示させ ■ をタップ する。

メニューが表示されます。

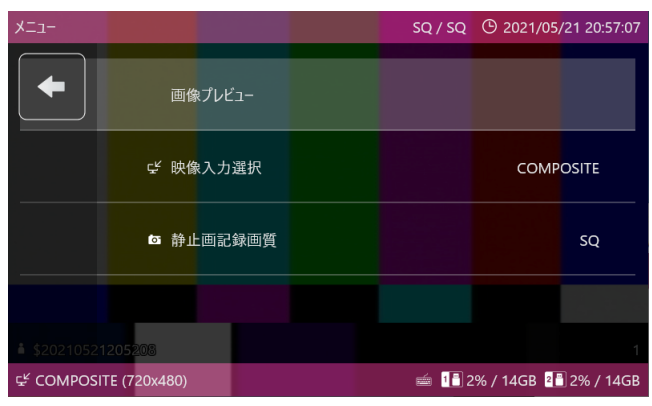

2「映像入力選択」をタップする。

### 3 希望の映像入力をタップする。

映像入力の詳細については[、25 ページの「入力](#page-24-1) [信号の選択」](#page-24-1)を参照してください。

#### **注意**

- ●記録スタンバイ中に切り換えられるのは、同じ解 像度の入力のみです。
- 動画の記録中は映像信号の切り換えはできません。

### 記録画像の削除について

- 画像データ/記録データを個別に削除することはで きません。
- 一括削除はフォーマット機能をご使用下さい。

<span id="page-29-0"></span>IDLE 状態から「PLAY/PAUSE」ボタンを押す、また はメインメニューの「画像参照」をタップすると、下 記メニューが表示されます。

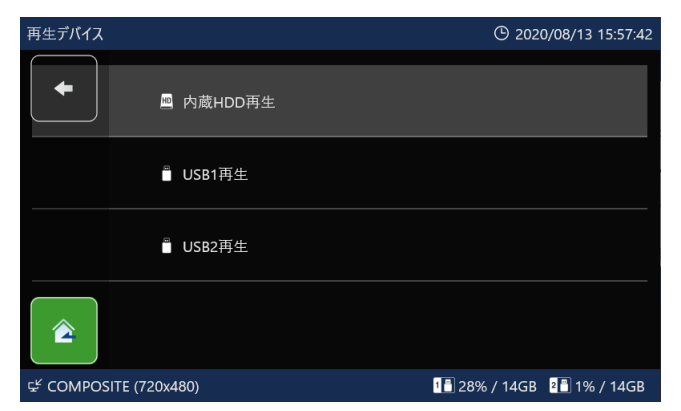

再生したいデバイスを選んでタップすると、デバイス 内にある「記録データ一覧」画面が表示されます。

<span id="page-29-1"></span>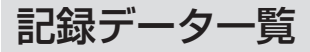

記録データの一覧が最新順に表示されます。

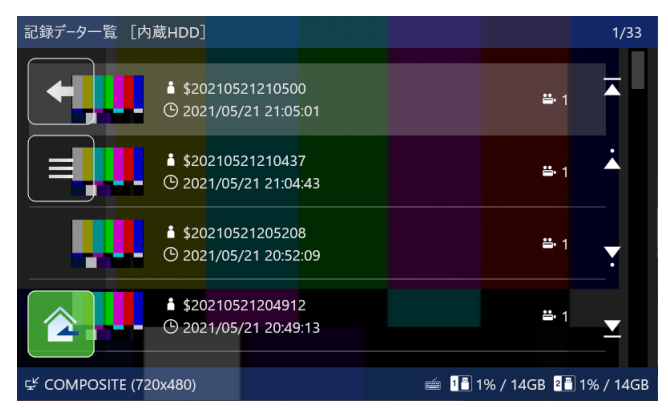

記録データの先頭画像のサムネイルが左側に表示され ます。

「▲」、「▼」をタップすると表示しきれない記録データ を順送りできます。

■1 見たい記録データをタップして 「画像一覧」 画面を表示する。

画像は記録した順番の新しいものから表示されます。

#### 2 画像一覧より確認したい画像をタップする。 画像一覧 「内蔵HDD] **PAGE 1/1** 1\$20200807173005 **① 2020/08/07 17:30:05**  $1 - 17:30:08$ 품 0:00:21 2 - 17:30:37  $-17.3047$ 4 - 17:31:12 품 0:00:11 도 COMPOSITE (720x480) 18 28% / 14GB 28 1% / 14GB

静止画の画像

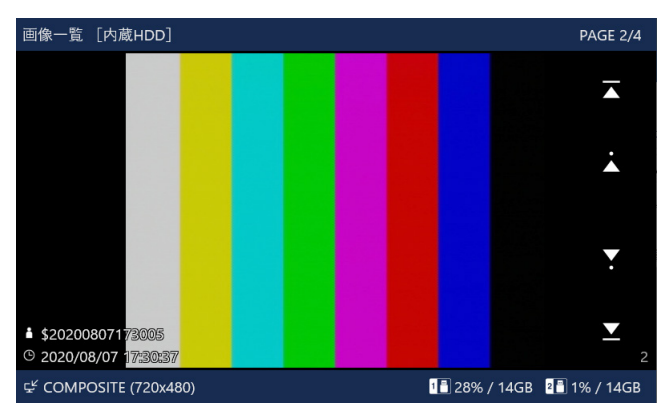

動画の画像

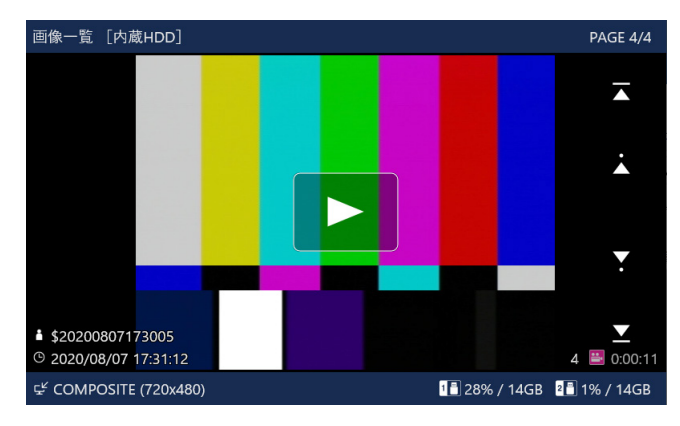

- 動画の画像には、中央に「▶」マークが付き、右 下に動画記録時間が表示されます。
- ●「▲」、「▼」をタップすると表示しきれない画像 を順送りできます。

### <span id="page-30-0"></span>ID 検索

患者 ID を指定して記録した画像を表示します。

- メインメニューの「画像参照」をタップする。
- 2 再生デバイスより検索したいデバイスを選 択する。

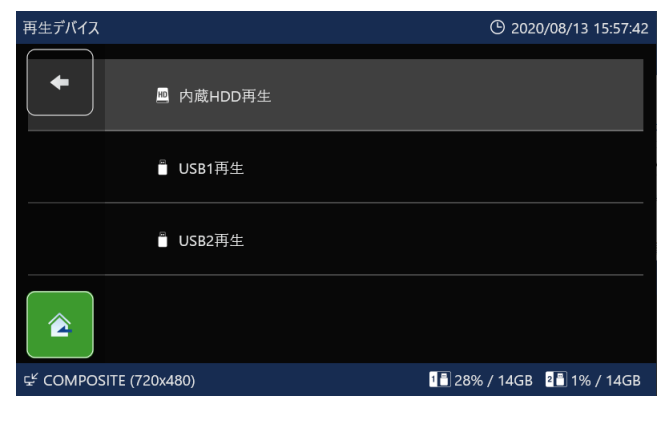

### 3 記録データー覧にてコントロールバーの ■ をタップする。

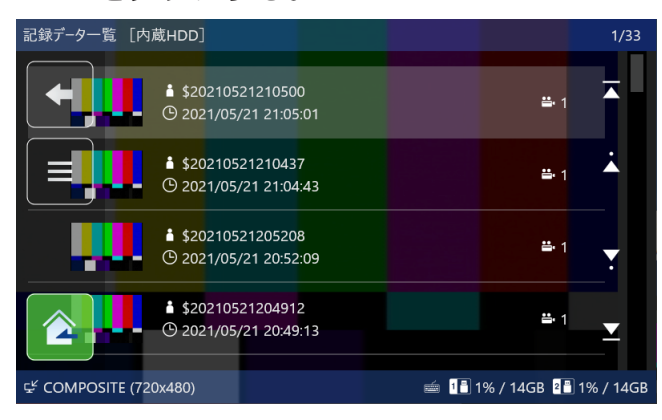

### 4「ID 検索」をタップする。

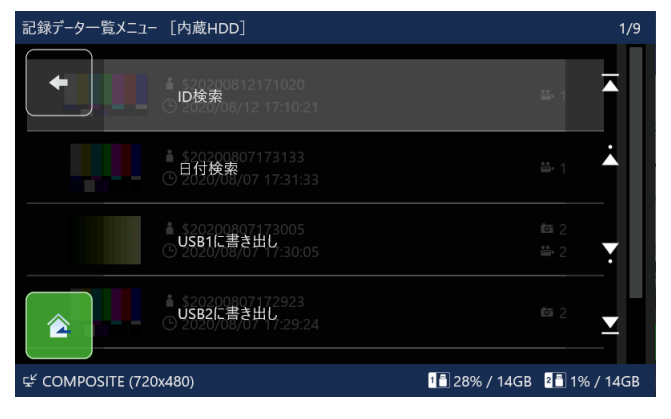

#### 5 検索したい ID を入力し、「Enter」をタッ プする。

ID 検索欄に入力された文字が検索されます。

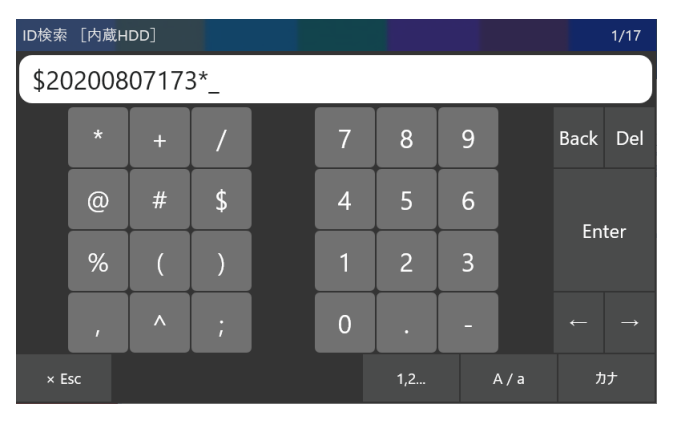

- 先頭に「\*」を付けると後方一致検索を行います。
- 最後に「\*」を付けると前方一致検索を行います。
- ●「\*」がない場合は完全一致検索を行います。

#### 6 再生表示したい記録データをタップする。

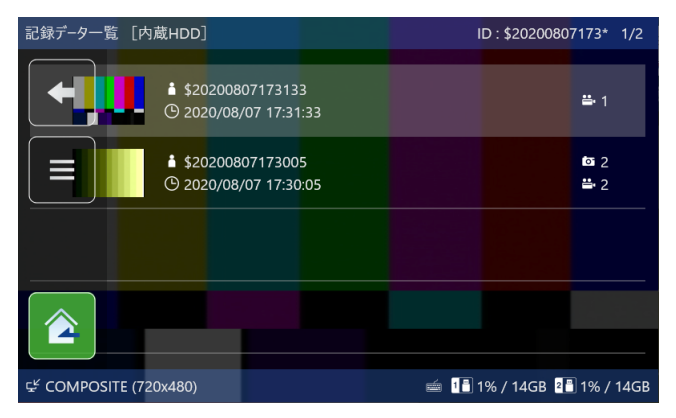

「画像一覧」画面が表示されます。画像は記録した 順番の新しいものから表示されます。

### 7 画像一覧より確認したい画像をタップする。

### <span id="page-31-0"></span>日付検索

記録した日付を指定して記録した画像を表示します。

- 1 メインメニューの「画像参照」をタップする。
- 2 再生デバイスより検索したいデバイスを選 択する。
- 3 記録データー覧にてコントロールバーの をタップする。
- 4「日付検索」をタップする。
- 5 日付検索の項目をタップして、検索したい 日付を入力し、「Enter」をタップする。

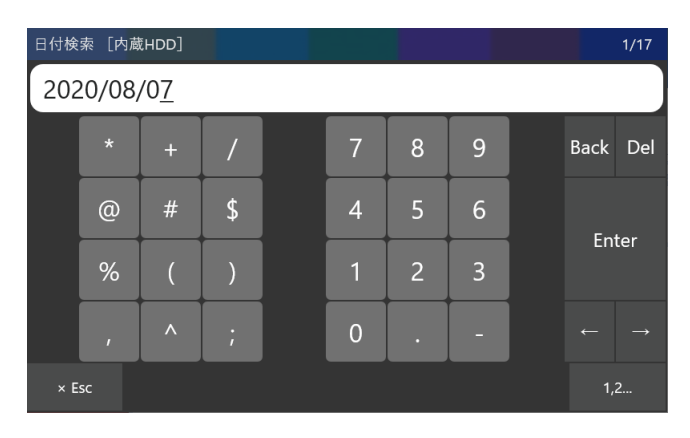

### 6 再生表示したい記録データをタップする。

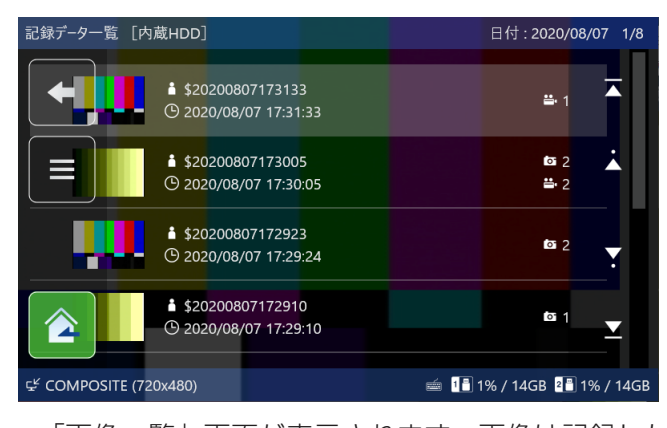

「画像一覧」画面が表示されます。画像は記録した 順番の新しいものから表示されます。

7 画像一覧より確認したい画像をタップする。

### <span id="page-32-0"></span>動画再生中の操作

下記の前面ボタン、LCD のアイコンを使用して再生操作を行います。

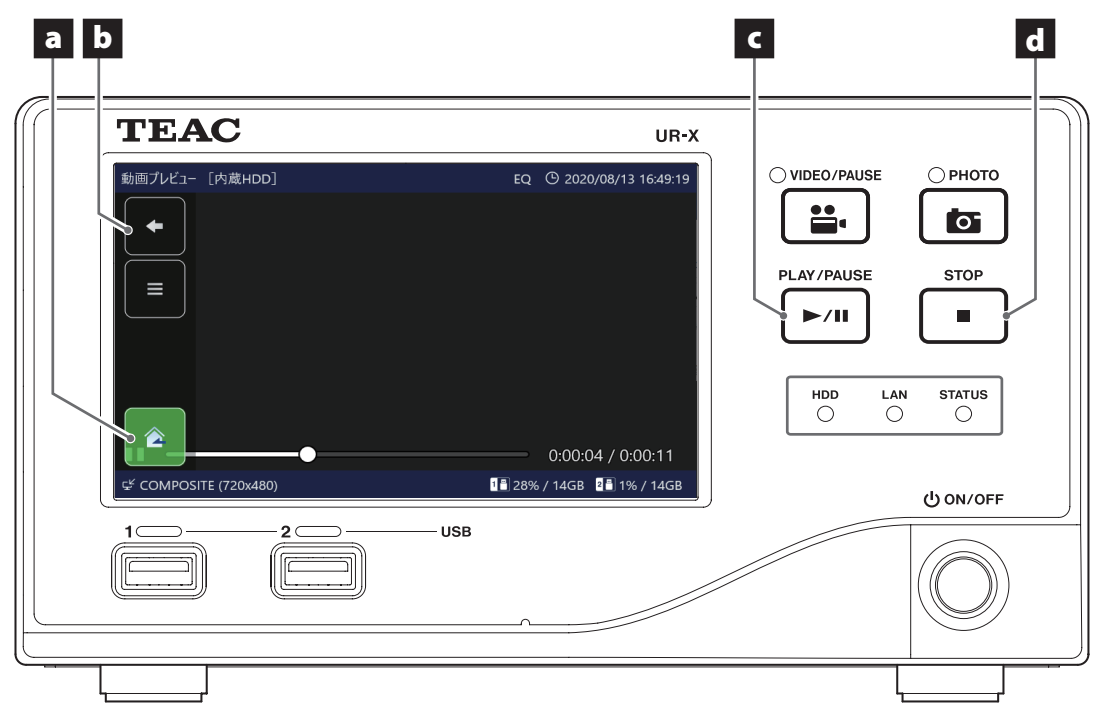

#### a (LCD のアイコン)

動画再生中に LCD をタップしコントロールバーを 表示させ 2 をタップすると IDLE 状態に戻ります。

### b (LCD のアイコン)

動画再生中に LCD をタップしコントロールバーを 表示させ ← をタップすると画像一覧に戻ります。 タップするごとに 1 つ前の画面に戻ります。

### **C PLAY/PAUSE ボタン**

動画再生中に押すと一時停止します。 一時停止中に押すと一時同停止した位置から続きの 動画を再生します。

#### d STOP ボタン

動画再生中に押すと再生中の動画の始めに戻って停 止します。

一時停止中に押すと再生中の動画の最初に戻って停 止を続けます。

## <span id="page-33-0"></span>患者情報を変更する

未設定の ID や患者名などの患者情報を変更することが できます。

1「画像一覧」画面で変更したい画像 を タ ッ プ し て 選 択 し、 コ ン ト ロ ー ルバーを表示させ ■ をタップする。 ([30](#page-29-1) [ページ](#page-29-1) )

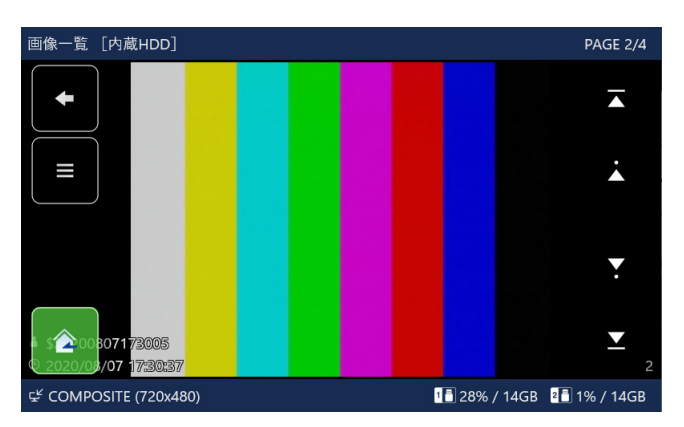

メニューが表示されます。

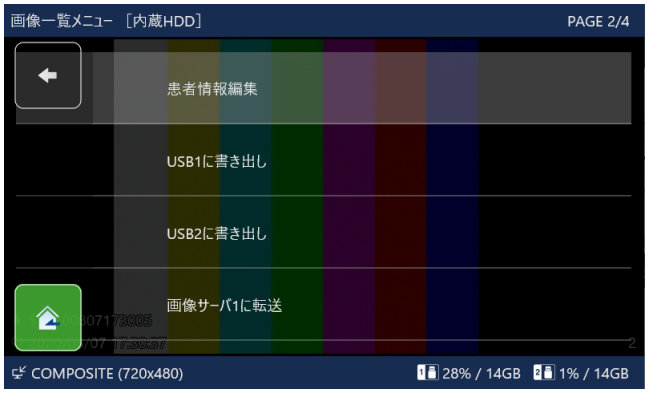

### 2 「患者情報編集」をタップする。

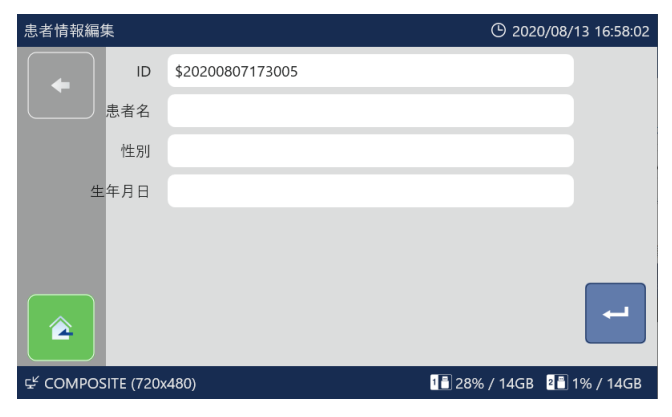

患者情報編集画面が表示されます。

#### 3 患者情報を編集する。

変更したい情報欄をタップして内容を変更します。 入力手順は [26 ページの「患者情報設定」](#page-25-1)に従い ます。

## 転送する/コピーする

### <span id="page-34-0"></span>ネットワーク転送

記録データは、45ページの「画像サーバ 1|設定に より、ネットワーク転送することができます。 SEARGONE 転 送 に は Windows ソ フ ト ウ ェ ア 「Sergeone V2」が必要です。

### 画像を転送 / コピーする

1「画像一覧」画面で操作したい画像をタップ して画像を選択し、コントロールバーを表 示させ ■ をタップする。 [\(30](#page-29-1) [ページ](#page-29-1))

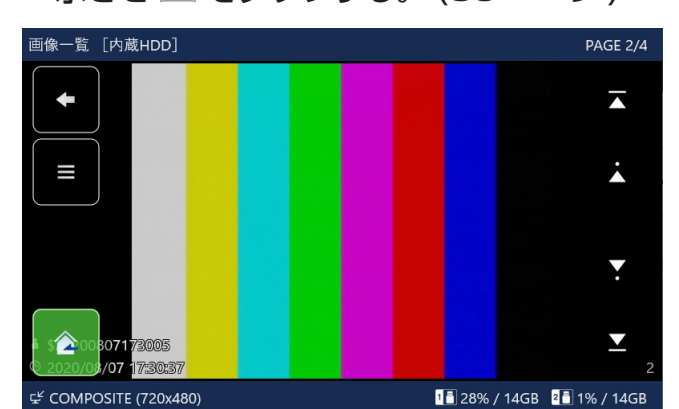

メニューが表示されます。

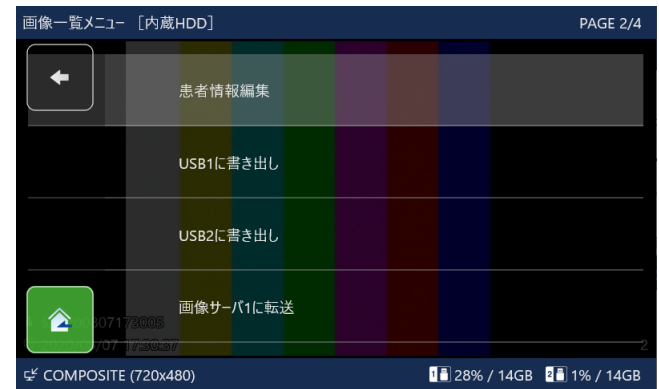

2「USB1 に書き出し」「USB2 に書き出し」 「画像サーバ 1 に転送」のいずれかをタッ プする。

画像の転送 / コピーが実行されます。 終了すると、「画像一覧」に戻ります。

● ■ をタップするとひとつ前の画面に戻ります。

#### **注意**

- ●設定にて「USB 書き出し禁止 | を ON とした場合、 「USB1 に書き出し」「USB 2に書き出し」は表 示されません。
- 画像サーバ 1 の設定を行わない場合、「画像サー バ 1 に転送」は表示されません。

<span id="page-35-0"></span>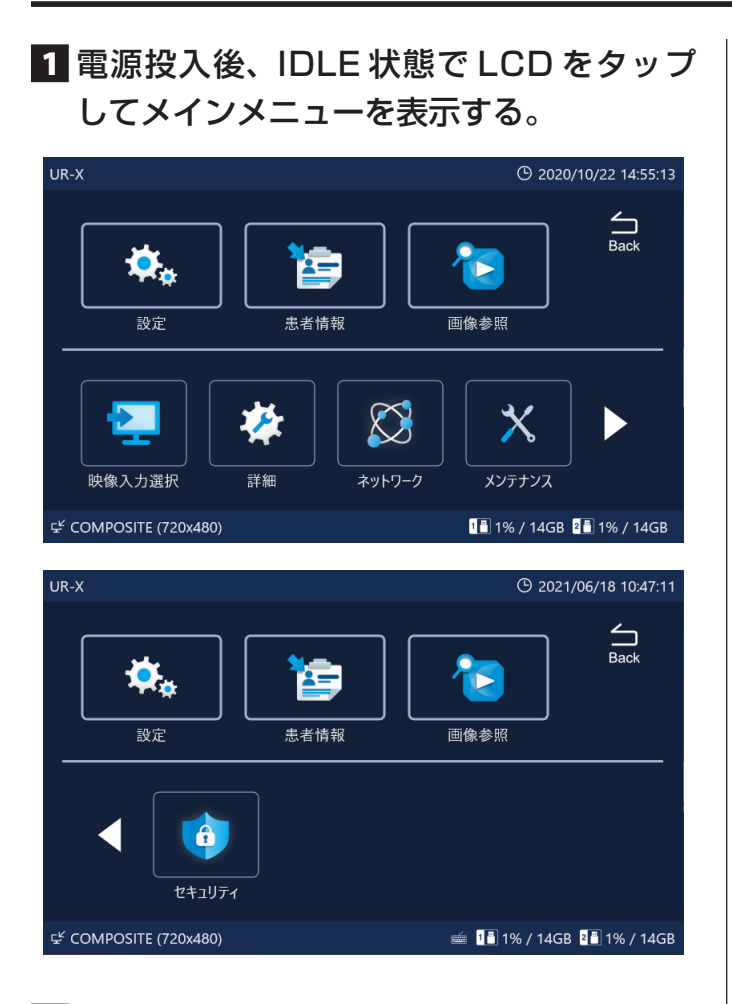

2 「設定」、「患者情報」、「詳細」、「ネットワーク」、 「メンテナンス」または「セキュリティ」を タップする。

モニター、LCD に設定項目が表示されます。

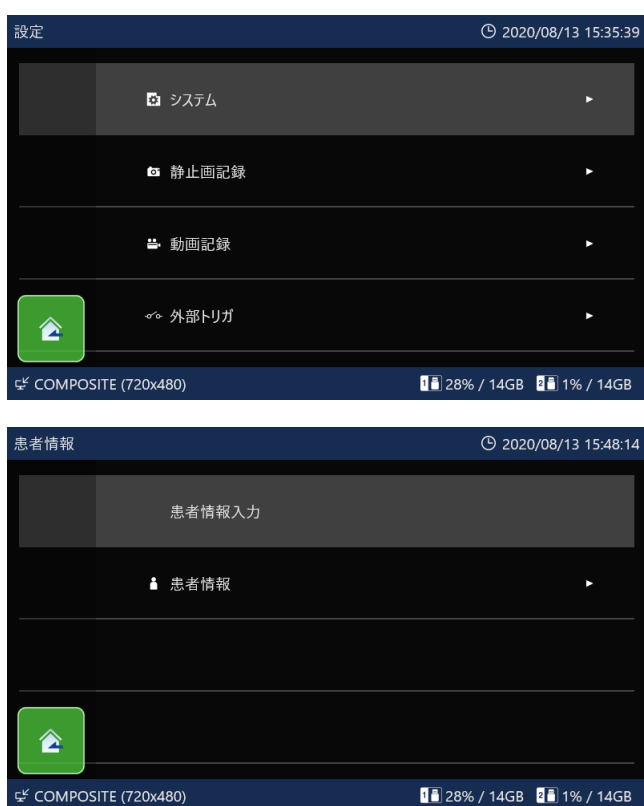

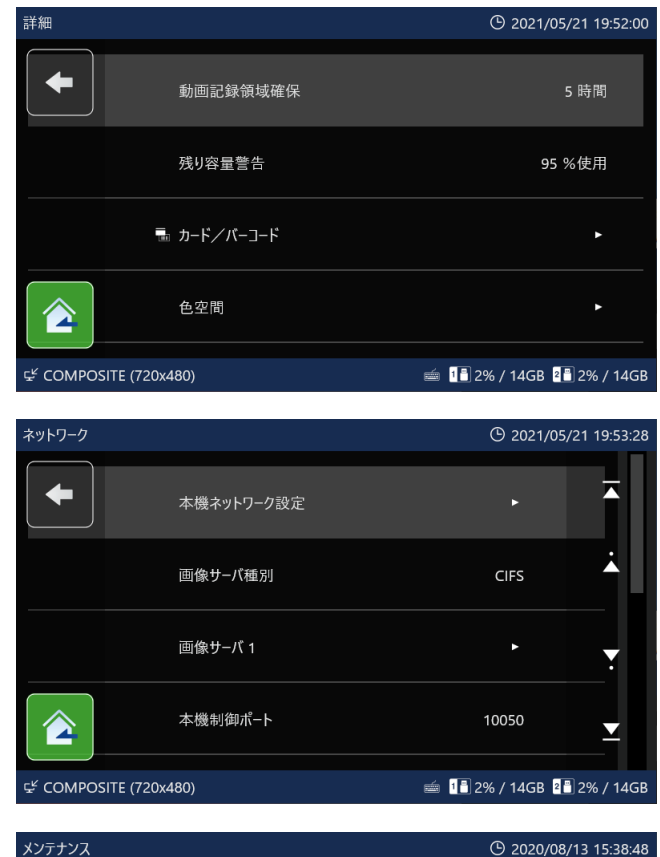

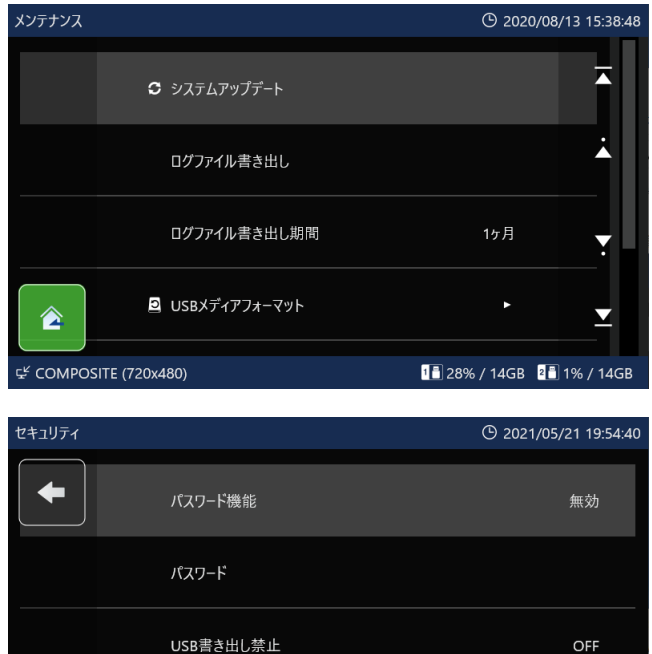

 $\Omega$ 

 $\equiv$  112% / 14GB 212% / 14GB

3 設定したい項目をタップする。

HTMLに患者情報を付加

<mark>∂</mark>

도 COMPOSITE (720x480)

**36**

### <span id="page-36-0"></span>4 設定・選択項目の設定値をタップまたは数 字を入力する。

設定を変更せずに前の画面または IDLE 画面に戻る には、■ または ▲ をタップします。

#### 例 : 静止画記録画質の選択

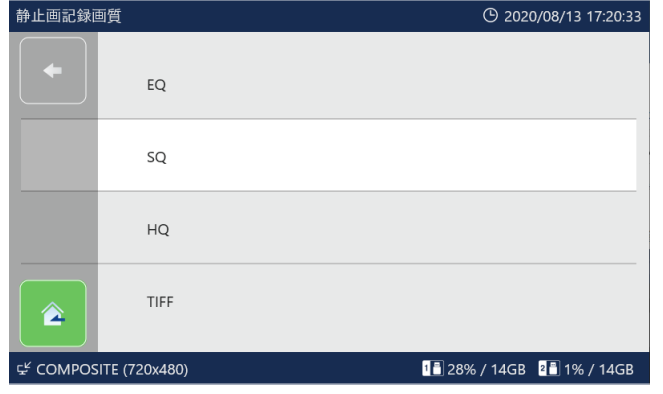

5 設定後に · をタップして IDLE 画面に戻る。

### 現在の設定を表示

メインメニューから「設定」をタップし「システム」→「現 在の設定を表示」をタップすると、主要な設定の設定 状況を表示します。 表示する項目は以下の通りです。

OSD 表示 動画記録アイコン表示 本体ブザー音量 静止画記録画質 OSD 埋め込み サムネイル表示 動画記録画質 映像入力選択 アナログオーディオレベル 内蔵ハードディスク空き容量 動画記録領域確保

内蔵ハードディスク空き容量については、分割されて いるパーティションの容量を表示しますので、表示さ れる最大容量は約 300GB です。

## <span id="page-37-1"></span><span id="page-37-0"></span>設定項目一覧

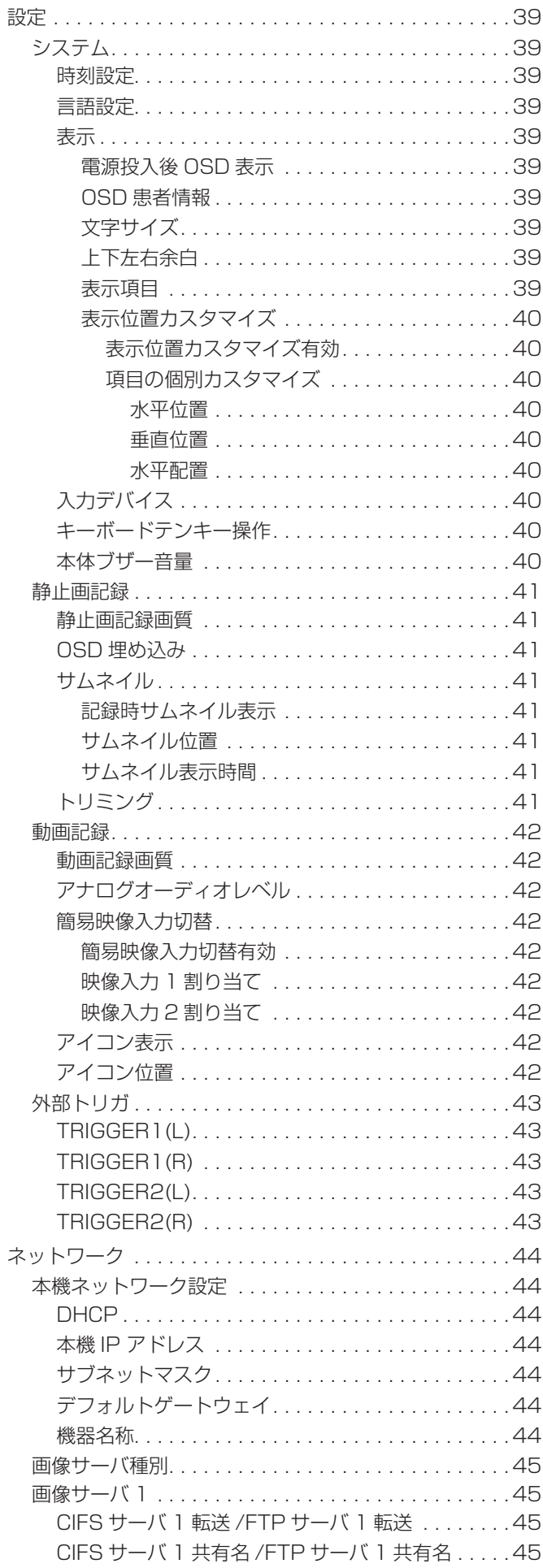

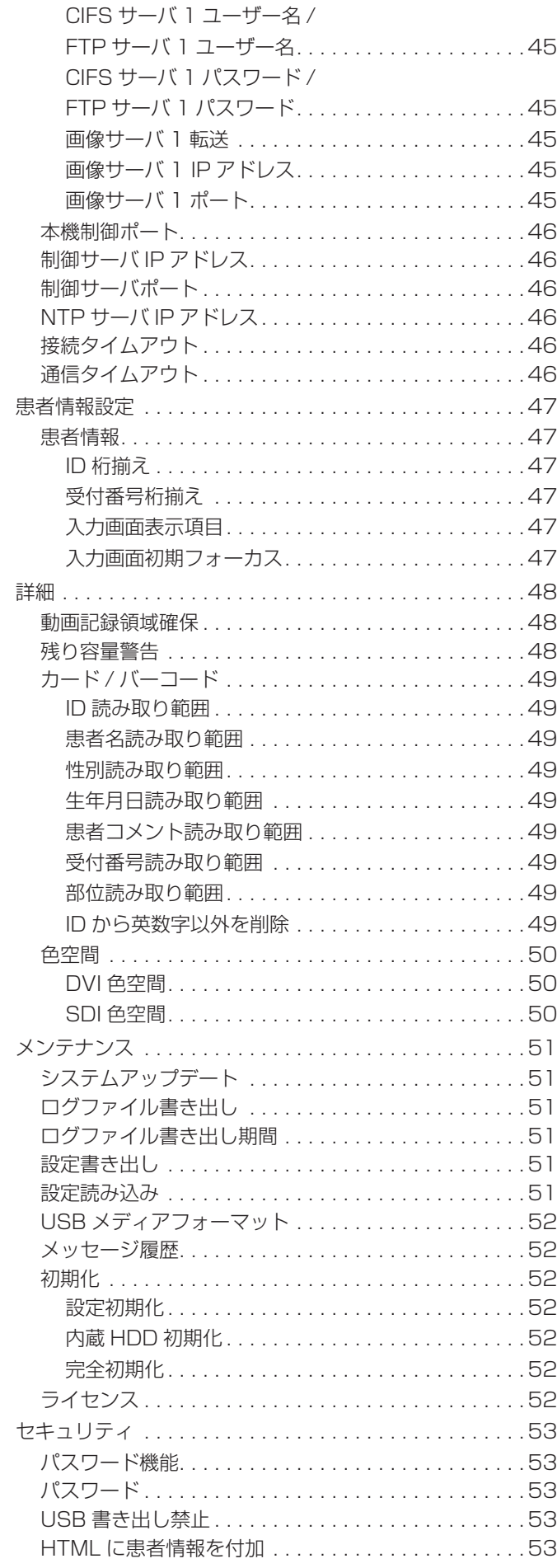

### <span id="page-38-0"></span>システム

「設定」をタップし、「システム」をタップして設定画 面を表示します。

### 時刻設定

「時刻設定」をタップして内蔵の時計を設定します。 数値入力画面が表示されます。

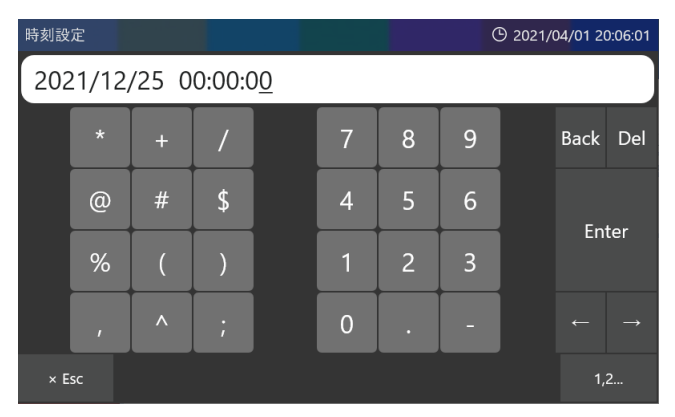

カーソルを移動しながら数値を変更し、「Enter」を タップすると時刻が設定されます。

●本製品には内蔵時計を動かすための電池が内蔵され ています。この電池の寿命は通常の通電使用状態で 約 5 年です。電池が切れると正しい時刻が表示され ません。電池の交換は、裏表紙に記載されている当 社サービス部門にご用命ください。

### 言語設定

「言語 /Language」をタップして言語選択を行います。 初期値は「日本語」です。

日本語 English(US) English(GB) Deutsche **Francais** Italiano Español 中文 한국

### 表示

#### 電源投入後 OSD 表示

本製品の起動時の OSD(ID/ 名前 / 性別 / 生年月日 / 部 位 ) の表示について設定します。 「電源投入後 OSD 表示」をタップして設定を行います。 初期値は「ON」です。

OFF : OSD を表示しない ON : OSD を表示する

#### OSD 患者情報

OSD 表示をカスタマイズをすることができます。

### 文字サイズ

文字サイズを設定します。 初期値は「Medium」です。

小 : 小さい文字で表示する 中 : 中くらいの文字で表示する 大 : 大きい文字で表示する

### 上下左右余白

画面全体に対する OSD 表示部分の余白 ( 表示しないエ リア ) を設定します。 「上下左右余白」をタップして設定を行います。 初期値は上下左右各「1%」です。

- 表示位置カスタマイズが「OFF」の時に有効になり ます。
- 0% ~ 80% まで設定できます。
- 数値入力後、 をタップすると入力値が反映されます。

#### <span id="page-38-1"></span>表示項目

OSD として表示する項目を設定します。 「表示項目」をタップして設定を行います。 次の項目について設定できます。

ID、患者名、性別、生年月日、年齢、患者コメント、 日時、受付番号、部位、医師名、記録数、動画長さ

初期値は「ON」です。

OFF : 項目を表示しない ON : 項目を表示する

#### <span id="page-39-0"></span>表示位置カスタマイズ

OSD として表示する項目の表示位置をカスタマイズす ることができます。 「表示位置カスタマイズ」をタップして設定を行います。

#### 表示位置カスタマイズ有効

表示位置を個別に設定することができます。 「表示位置カスタマイズ有効」をタップして設定を行い ます。 初期値は「OFF」です。

OFF : 表示位置をカスタマイズしない

ON : 表示位置をカスタマイズする

#### 項目の個別カスタマイズ

以下の項目をカスタマイズ表示することができます。

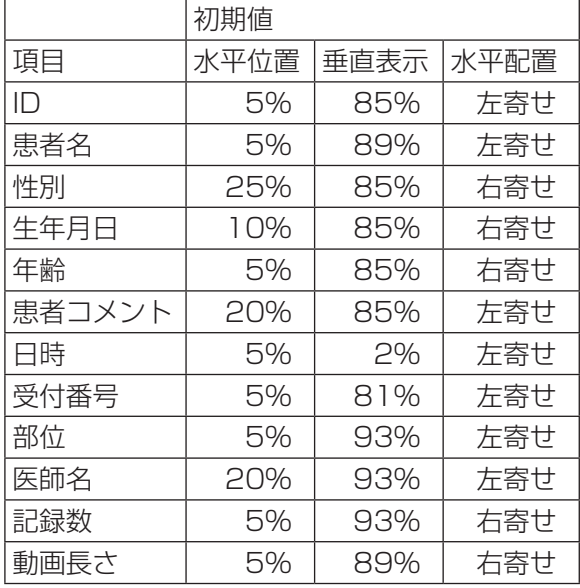

#### 水平位置

画面に対する横の表示位置を % で指定します。

- 0% ~ 95% まで指定できます。
- 数値入力後、 をタップすると入力値が反映されます。

#### 垂直位置

画面に対する縦の表示位置を % で指定します。

- 0% ~ 95% まで指定できます。
- 数値入力後、 をタップすると入力値が反映されます。

#### 水平配置

項目の表示開始位置を設定します。

左寄せ : 画面の左端を開始位置に設定する 右寄せ : 画面の右端を開始位置に設定する

### 入力デバイス

背面 USB ポートに接続する文字入力デバイスを設定し ます。 「入力デバイス」をタップして設定を行います。 初期値は「キーボード」です。

キーボード:入力デバイスとしてキーボードを設定 する 磁気カード / バーコード: 入力 デ バ イ ス と し て 磁 気カードリーダーまたは バーコードリーダーを設 定する

#### キーボードテンキー操作

USB ポートに接続したキーボードのテンキーに操作機 能を割り当ててリモコンの様に操作できます。詳細は お問合わせ下さい。 初期値は「OFF」です。

OFF : キーボードテンキー操作無効 ON : キーボードテンキー操作有効

#### 本体ブザー音量

「本体ブザー音量」をタップして本体内蔵ブザーの音量 を設定します。 初期値は「小」です。

OFF : 鳴らさない

- 小 : 小さい音量
- 中 : 中ぐらいの音量
- 大 : 大きい音量

### <span id="page-40-1"></span><span id="page-40-0"></span>静止画記録

「設定」をタップした後「静止画記録」をタップして設 定画面を表示します。

#### 静止画記録画質

静止画の画質を設定します。 「静止画記録画質」をタップして設定を行います。 初期値は「SQ」です。

EQ : 高圧縮 ( 容量節約画質 )

- SQ : 標準画質
- HQ : 高画質
- TIFF : 非圧縮

#### OSD 埋め込み

静止画記録時に画像に OSD 情報を埋め込みます。 初期値は「OFF」です。

● OSD 表示項目については [39 ページの「表示項目」](#page-38-1) を参照してください。

OFF : OSD を埋め込まない

ON : OSD を埋め込む

### サムネイル

#### 記録時サムネイル表示

静止画記録時のアイコン表示を設定します。 「記録時サムネイル表示」をタップして設定を行います。 初期値は「アイコン」です。

- OFF : サムネイル表示を行わない
- アイコン : PHOTO アイコンを表示する
- 小 : 記録画像を小さいサイズで表示する
- 中 : 記録画像を中くらいのサイズで表示する
- 大 : 記録画像を大きいサイズで表示する

#### サムネイル位置

サムネイルの表示位置を設定します。 初期値は「右上」です。

左上 : 画面の左上に表示する 右上 : 画面の右上に表示する 左下 : 画面の左下に表示する

右下 : 画面の右下に表示する

#### サムネイル表示時間

サムネイルの表示時間を設定します。 「サムネイル表示時間」をタップして設定を行います。 初期値は「1 秒」です。

- 最大 10 秒まで設定できます。
- 表示時間入力後、 セ をタップすると入力値が反映さ れます。

### トリミング

静止画記録時に画像の自動切り出しを行います。 「トリミング」(Cropping) をタップして設定します。 初期値は「0,0,0,0」です。

●設定よりも解像度が小さい場合は解像度に合わせます。

左位置 : 横方向の切り出し開始位置を指定します。

上位置 : 縦方向の切り出し開始位置を指定します。

幅 : 切り出す幅を指定します。

高さ : 切り出す高さを指定します。

● トリミング位置入力後、 - をタップすると入力値が 反映されます。

#### <span id="page-41-1"></span>設定

#### <span id="page-41-0"></span>動画記録

「設定」をタップし、「動画記録」をタップして設定画 面を表示します。

#### 動画記録画質

動画の画質を設定します。 「動画記録画質」をタップして設定を行います。 初期値は「SQ」です。

EQ : 高圧縮 ( 容量節約画質 )

SQ : 標準画質

HQ : 高画質

XQ : 最高画質

#### アナログオーディオレベル

AUDIO IN 端子からの音声レベルを設定します。 「アナログオーディオレベル」をタップして設定を行い ます。 初期値は「ライン」です。

ライン : ライン用の入力です。( オーディオ装置の出 力など )

マイク : マイク用の入力です。約 +20dB 増幅します。 コンデンサーマイクを使用してください。

#### 簡易映像入力切替

#### 簡易映像入力切替有効

アイドル状態で LCD 右下に表示されるアイコンを操作 して 2 つの入力を順次切り替えることが可能です。 初期値は「OFF」です。

OFF : 簡易映像入力切替無効

ON : 簡易映像入力切替有効

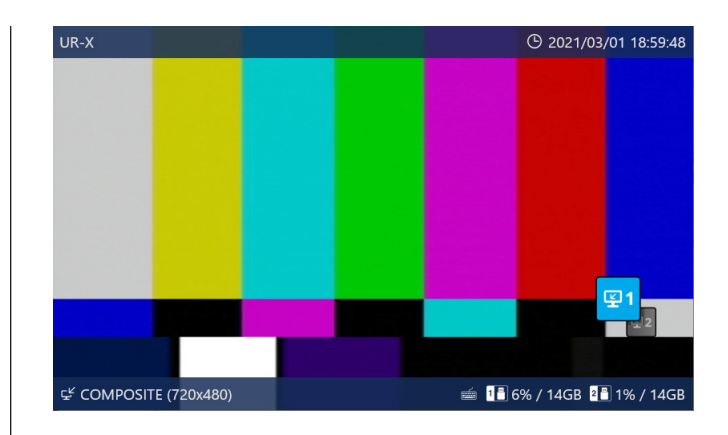

#### 映像入力 1 割り当て

簡易映像入力切替を有効にした場合に、映像入力 1 に 割り当てる入力先を設定します。 初期値は「SDI」です。

#### 映像入力 2 割り当て

簡易映像入力切替を有効にした場合に、映像入力 2 に 割り当てる入力先を設定します。 初期値は「S-VIDEO」です。

#### アイコン表示

動画記録時のアイコン表示を設定します。 「アイコン表示」をタップして設定を行います。 初期値は「ON」です。

OFF : アイコンを表示しない ON : アイコンを表示する

#### アイコン位置

アイコンの表示位置を設定します。 「アイコン位置」をタップして設定します。 初期値は「右上」です。

左上 : 画面の左上に表示する 右上 : 画面の右上に表示する 左下 : 画面の左下に表示する 右下 : 画面の右下に表示する

## <span id="page-42-1"></span><span id="page-42-0"></span>外部トリガ

外部接点スイッチ等を使う場合に設定します。

● 外部トリガ用ジャックはステレオミニジャックで、 外部接点スイッチ等を接続します。

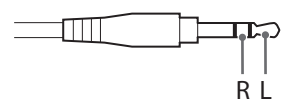

● TRIGGER1 は端子が 2 つあり、内部で Wired-OR 接続されています。 片方を入力、もう片方をスルー出力として使用します。

#### **注意**

- モノラルプラグを使用した場合、R 側の設定は OFF にしてください。
- 外部トリガ信号が 1 系統の時は、L/R の使用する接 点のみ設定してください。(使用しない接点側は OFF にしてください)
- ●同一端子で L/R 両方の設定をした場合、L/R どちら かの端子が常に GND に接続されていると正常に動 作しません。

### TRIGGER1(L)

TRIGGER1 の Lch 信号端子の動作を設定します。 初期値は「OFF」です。

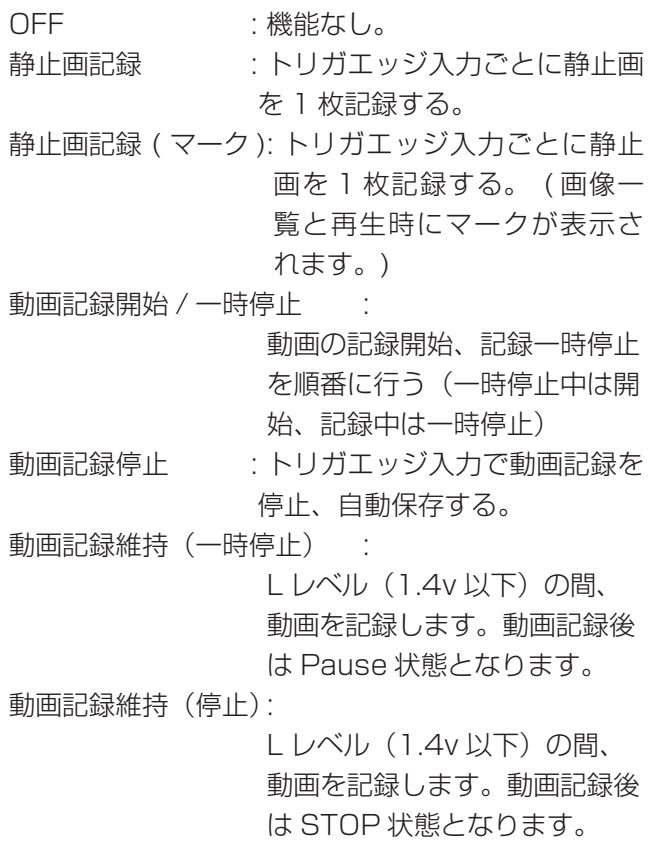

動画記録開始 / 停止:

動画の記録開始、記録停止を順 番に行う(停止中は開始、記録 中は停止)

### TRIGGER1(R)

TRIGGER1 の Rch 信号端子の動作を設定します。 初期値は「OFF」です。

### TRIGGER2(L)

TRIGGER2 の Lch 信号端子の動作を設定します。 初期値は「OFF」です。

### TRIGGER2(R)

TRIGGER2 の Rch 信号端子の動作を設定します。 この設定のみ「記録中出力」項目が追加されます。 初期値は「OFF」です。

記録中出力 : 外部に LED を接続することにより、 記録中に LED を点灯させる事ができ ます。

### <span id="page-43-0"></span>本機ネットワーク設定

ネットワーク設定は画像をネットワーク転送するため に必要な設定です。

「ネットワーク」をタップした後「本機ネットワーク設定」 をタップして設定します。

#### **注意**

この設定が済むまでネットワークに接続しないでくだ さい。

●ネットワークの設定、接続については接続するネッ トワーク管理者の指示に従ってください。

### **DHCP**

本製品の IP アドレスを手動で設定するか自動取得にす るかの設定をします。 初期値は「OFF」です。

- OFF : IP アドレス、サブネットマスク、デフォル トゲートウェイの項目を設定し固定でネット ワークアドレスを割り当てます。
- ON : 自動でネットワークアドレスを取得します。 DHCP サーバが必要になります。 この設定にして自動取得が成功すると、IP ア ドレス・サブネットマスク・デフォルトゲー トウェイの各設定に取得した値が表示されま す。取得に失敗した場合、各項目が「0.0.0.0」 表示になります。

### 本機 IP アドレス

本製品の IP アドレスを入力します。 初期値は「192.168.0.101」です。 DHCP 設定が ON の場合は入力できません。

● IP アドレス入力後、 ■ をタップすると入力値が反 映されます。

### サブネットマスク

本製品のサブネットマスクを入力します。 初期値は「255.255.255.0」です。 DHCP 設定が ON の場合は入力できません。

● サブネットマスク入力後、 ■ をタップすると入力値 が反映されます。

### デフォルトゲートウェイ

本製品のデフォルトゲートウェイを入力します。 初期値は「0.0.0.0」です。 DHCP 設定が ON の場合は入力できません。

● デフォルトゲートウエイ入力後、■ をタップすると 入力値が反映されます。

#### 機器名称

ネットワーク転送で使われる本製品の名前を設定しま す。

初期値は「MV0001」です。

●機器名称入力後、 - をタップすると入力値が反映さ れます。

### <span id="page-44-1"></span>画像サーバ種別

画像サーバの種別を設定します。 初期値は「CIFS」です。

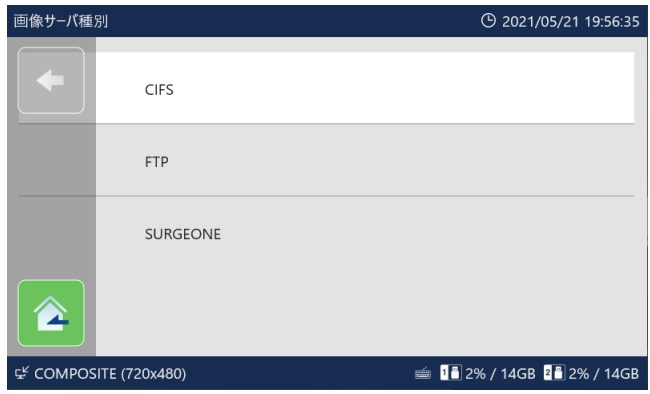

### <span id="page-44-0"></span>画像サーバ 1

「ネットワーク」をタップした後「画像サーバ 1」をタッ プして設定します。

前項の「画像サーバ種別」で「CIFS」または「FTP」 を選択した場合は、以下の設定項目が表示されます。

### CIFS サーバ 1 転送 /FTP サーバ 1 転送

サーバ 1 への自動転送について設定します。

- 内蔵 HDD のデータをネットワーク転送します。
- ●本機能設定後に収録した記録データが転送の対象に なります。

自動転送を行わない時に記録データを転送したい場合は、 手動転送してください。 初期値は「自動転送しない」です。

自動転送しない 静止画と動画: 静止画と動画を転送する 静止画のみ : 静止画のみ転送する 動画のみ : 動画のみ転送する

### CIFS サーバ 1 共有名 /FTP サーバ 1 共 有名

サーバ 1 の共有名を設定します。 「Enter」で決定後、自動的に先頭には「¥¥」が付加さ れます。

### CIFS サーバ 1 ユーザー名 /FTP サーバ 1 ユーザー名 サーバ 1 のユーザー名を設定します。

### CIFS サーバ 1 パスワード /FTP サーバ 1 パスワード

サーバ 1 のパスワードを設定します。

前項の「画像サーバ種別」で「SERGEONE」を設定 した場合は、以下の設定内容が表示されます。

#### 画像サーバ 1 転送

画像サーバ 1 への自動転送について設定します。

- 内蔵 HDD のデータをネットワーク転送します。
- ●本機能設定後に収録した記録データが転送の対象に なります。

自動転送を行わない時に記録データを転送したい場合 は、手動転送してください。 初期値は「自動転送しない」です。

自動転送しない 静止画と動画 : 静止画と動画を転送する 静止画のみ : 静止画のみ転送する 動画のみ : 動画のみ転送する

### 画像サーバ 1 IP アドレス

画像サーバ 1 の IP アドレスを入力します。 「ネットワーク」をタップした後「画像サーバ 1IP アド レス」をタップして設定します。 初期値は「192.168.0.151」です。

● IP アドレス入力後、 - をタップすると入力値が反 映されます。

#### 画像サーバ 1 ポート

画像サーバ 1 のポート番号を入力します。 初期値は「10050」です。

●ポート番号入力後、 - をタップすると入力値が反映 されます。

#### **注意**

画像サーバ種別の設定を変更すると再起動します。

### <span id="page-45-0"></span>本機制御ポート

本製品を LAN 制御する為のポート番号を入力します。 「ネットワーク」をタップした後「本機制御ポート」を タップして設定します。 初期値は「10050」です。

### 制御サーバ IP アドレス

制御サーバの IP アドレスを入力します。 「ネットワーク」をタップした後「制御サーバ IP アド レス」をタップして設定します。 初期値は「192.168.0.151」です。

● IP アドレス入力後、 ■ をタップすると入力値が反 映されます。

### 制御サーバポート

制御サーバのポート番号を入力します。 「ネットワーク」をタップした後「制御サーバポート」 をタップして設定します。 初期値は「10051」です。

●ポート番号入力後、 - をタップすると入力値が反映 されます。

### NTP サーバ IP アドレス

NTP サーバの IP アドレスを入力します。 「ネットワーク」をタップした後「NTP サーバ IP アド レス」をタップして設定します。 初期値は「0.0.0.0」です。

- IP アドレス入力後、 をタップすると入力値が反 映されます。
- [0.0.0.0| 場合は NTP による時刻合わせを行いま せん。

### 接続タイムアウト

各サーバへの接続タイムアウトを設定します。 「ネットワーク」をタップした後「接続タイムアウト」 をタップして設定します。 初期値は「10 秒」です。

- タイムアウト時間入力後、■ をタップすると入力値 が反映されます。
- 1 秒から 60 秒まで設定できます。

### 通信タイムアウト

各サーバへの通信タイムアウトを設定します。 「ネットワーク」をタップした後「通信タイムアウト」 をタップして設定します。 初期値は「10 秒」です。

- タイムアウト時間入力後、 をタップすると入力値 が反映されます。
- 1 秒から 60 秒まで設定できます。

患者情報設定

### <span id="page-46-0"></span>患者情報

メインメニューの「患者情報」をタップした後サブメ ニューの「患者情報」をタップします。

### ID 桁揃え

入力された ID の桁数を合わせる機能を設定します。 初期値は「0」で桁揃えを行いません。

桁指定を行い指定桁に満たない場合、指定桁まで上位 桁側に0を付加します。 指定桁以上の ID が入力された場合は、桁揃えを行いま せん。

例 ) 10 を設定した場合 ID 入力 12345 → 0000012345

● 桁入力後、- をタップすると入力値が反映されます。

### 受付番号桁揃え

入力された受付番号の桁数を合わせる機能を設定します。 初期値は「0」で桁揃えを行いません。

桁指定を行い指定桁に満たない場合、指定桁まで上位 桁側に0を付加します。 指定桁以上の ID が入力された場合は、桁揃えを行いま せん。

例 ) 10 を設定した場合 ID 入力 12345 → 0000012345

● 桁入力後、 - をタップすると入力値が反映されます。

### 入力画面表示項目

患者情報入力画面 [\(26 ページ](#page-25-1) ) で表示する項目につ いて設定します。 「入力画面表示項目」をタップした後、各項目をタップ して設定します。

OFF : 表示しない ON : 表示する

#### 各項目の初期値は以下の通りです。

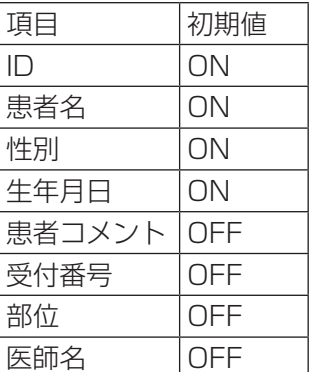

### 入力画面初期フォーカス

患者情報入力画面(26ページ)を表示した時の フォーカス位置を指定します。 初期値は「最上段」です。

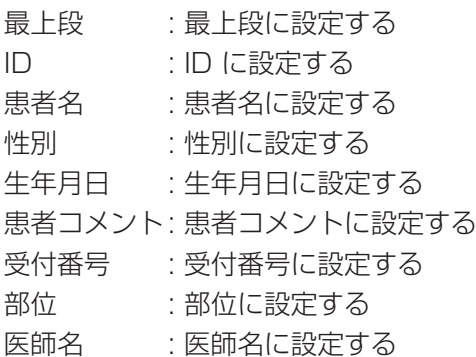

## <span id="page-47-0"></span>詳細

### <span id="page-47-1"></span>動画記録領域確保

内蔵 HDD に 1 度に記録する時間容量 ( 目安 ) を確保す る設定です。

指定時間で停止する機能ではありません。

また、内蔵 HDD を効率よく使用するためには、なる べく短い時間を指定してください。

「詳細」をタップした後「動画記録領域確保」をタップ して設定を行います。

初期値は「5 時間」です。

1 時間単位で指定します。 動画記録時間が設定した時間を超えても可能な限り 記録を継続しますが、以下の状態になると動画記録 は自動停止します。

- 動画記録時間が 24 時間になる
- o 内蔵 HDD の空き容量がなくなる

#### **注意**

動画記録停止時に次の動画記録用に容量を確保します。 その時の内部状態により「ハードディスク準備中」 と表示される事があります。数秒お待ち下さい。

### 残り容量警告

「詳細」をタップした後「残り容量警告」をタップして 容量警告 ( 使用量 ) の設定を行います。 USB メディアの使用量が設定した容量以上になると、 ブザーとメッセージで警告を出す事ができます。

容量警告 ( 使用量 ) を % で指定します。 0 を指定すると、警告無しになります。 初期値は「95%」です。

#### **注意**

- USB1 及び USB2 ポートに接続した USB メディ アには、常に記録した画像が自動コピーされます。 USB メディアには、十分な空き容量がある事を確認 して下さい。
- 動画は一定間隔で区切ってコピーします。動画記録 中に空き容量が無くなった場合は、その前までのデー タがコピーされます。この動画はコピーが完了され ていませんので、新メディアが接続されたら、動画 の最初から再度コピーを実施します。

### <span id="page-48-0"></span>カード / バーコード

患者情報の入力にカードリーダー、バーコードリーダー を使用できます。

磁気カード、バーコードから読み取ったデータの文字 範囲を設定します。

「詳細」をタップした後「カード / バーコード」をタッ プして設定します。

● 各設定画面でカード・バーコードを通すと読み取っ たデータを表示します。

#### ID 読み取り範囲

ID として読み取る開始位置と文字数を入力します。 「ID 読み取り範囲」をタップして設定を行います。 初期値は 開始位置「0」、文字数「0」です。

- 文字数は 32 文字まで指定できます。
- 文字数を「O」にすると読み取りません。
- 数値入力後、 をタップすると入力値が反映されます。

#### 患者名読み取り範囲

患者名として読み取る開始位置と文字数を入力します。 「患者名読み取り範囲」をタップして設定を行います。 初期値は 開始位置「0」、文字数「0」です。

- 文字数は 32 文字まで指定できます。
- 文字数を「0」にすると読み取りません。
- 数値入力後、 をタップすると入力値が反映されます。

#### 性別読み取り範囲

性別として読み取る開始位置と文字数を入力します。 「性別読み取り範囲」をタップして設定を行います。 初期値は開始位置「0」、文字数「0」です。

- 文字数は 32 文字まで指定できます。
- ●「0」にすると性別は読み取りません。
- 数値入力後、■ をタップすると入力値が反映されます。

#### 生年月日読み取り範囲

生年月日として読み取る開始位置と文字数を入力します。 「生年月日読み取り範囲」をタップして設定を行います。 初期値は 開始位置「0」、文字数「0」です。

- 文字数は 32 文字まで指定できます。
- 文字数を「0」にすると読み取りません。
- 数値入力後、 をタップすると入力値が反映されます。

#### 患者コメント読み取り範囲

患者コメントとして読み取る開始位置と文字数を入力 します。

「患者コメント読み取り範囲」をタップして設定を行い ます。

初期値は開始位置「0」、文字数「0」です。

- 文字数は 32 文字まで指定できます。
- 文字数を「O」にすると読み取りません。
- 数値入力後、■ をタップすると入力値が反映されます。

#### 受付番号読み取り範囲

受付番号として読み取る開始位置と文字数を入力します。 「受付番号読み取り範囲」をタップして設定を行います。 初期値は開始位置「0」、文字数「0」です。

- 文字数は 32 文字まで指定できます。
- 文字数を「0」にすると読み取りません。
- 数値入力後、 をタップすると入力値が反映されます。

#### 部位読み取り範囲

部位として読み取る開始位置と文字数を入力します。 「部位読み取り範囲」をタップして設定を行います。 初期値は開始位置「0」、文字数「0」です。

- 文字数は 32 文字まで指定できます。
- 文字数を「O」にすると読み取りません。
- 数値入力後、 をタップすると入力値が反映されます。

#### ID から英数字以外を削除

読み取った ID に英数字以外の文字や記号が記入されて いる場合、英数字以外を削除します。 初期値は「OFF」です。

OFF : ID から英数字以外を削除しない ON : ID から英数字以外を削除する

### <span id="page-49-0"></span>色空間

### DVI 色空間

DVI の表示色を変更する場合に設定します。 初期値は「0-255 ( 標準 )」です。

0-255 ( 標準 ): 色空間の範囲を 0-255 で表示 16-255 : 色空間の範囲を 16-255 で表示

### SDI 色空間

SDI の表示色を変更する場合に設定します。 初期値は「16-235 ( 標準 )」です。

16-235 ( 標準 ): 色空間の範囲を 16-235 で表示 16-255 : 色空間の範囲を 16-255 で表示

### <span id="page-50-0"></span>システムアップデート

本製品に搭載している FW のアップデートを行います。

1 本製品でフォーマットした USB メディア に FW アップデートファイルをコピーする。

2 USB メディアを接続する。

3「システムアップデート」をタップする。

4 アップデートするバージョンをタップする。 アップデートが行われます。

- アップデート中は本製品の電源を OFF にしない でください。
- アップデートが終了すると、自動的に再起動します。

### ログファイル書き出し

本製品のログファイルを USB メディアに書き出します。

キャンセル : 何もせずに 1 つ前の画面に戻ります。

- USB1 : USB1 メディアにログファイルを書き 出します。 書き出しが終了すると一つ前の画面に 戻ります。
- USB2 : USB2 メディアにログファイルを書き 出します。 書き出しが終了すると一つ前の画面に 戻ります。
- 既に書き出したログファイルが USB メディア内 にある場合、上書き保存されます。

### ログファイル書き出し期間

ログファイルを書き出す期間を設定します。 「メンテナンス」をタップした後「ログファイル書き出 し期間」をタップして設定します。 初期値は「1 ヶ月」です。

本日 : 当日のログファイル 1 週間: 1 週間前までのログファイル 1ヶ月: 1ヶ月前までのログファイル 1 年 : 1 年前までのログファイル 全て : すべてのログファイル

### 設定書き出し

本機の設定を USB メディアに書き出します。 「設定読み込み」機能を使用して、別の装置に反映させ ることができます。

キャンセル : 何もしません。

- USB1 : USB1 メディアに設定を書き出します。 書き出しが終了すると一つ前の画面に 戻ります。
- USB2 : USB2 メディアに設定を書き出します。 書き出しが終了すると一つ前の画面に 戻ります。

### 設定読み込み

本機の設定を USB メディアから読み込みます。

キャンセル : 何もしません。

- USB1 · USB1 メディアから設定を読み込みま す。 設定の読み込みが終了すると自動で再 起動します。
- USB2 : USB2 メディアから設定を読み込みま す。 設定の読み込みが終了すると自動で再 起動します。

### <span id="page-51-1"></span>USB メディアフォーマット

本製品に接続されている USB メディアをフォーマット ( 初期化 ) します。

USB1 フォーマット : USB1 メディアをフォーマッ トします。 USB2 フォーマット : USB2 メディアをフォーマッ トします。

希望の USB メディアをタップ後、「実行」をタップす るとフォーマットが行われます。 フォーマットを行わない場合は「キャンセル」をタッ プしてください。

#### メッセージ履歴

「メッセージ履歴」をタップすると本製品に表示された 最新 30 個の警告を表示します。

例) 2019/10/1 11:50:01 映像入力がありません

42019/9/30 18:32:54 USB#1 にメディアがありません

### <span id="page-51-0"></span>初期化

本製品の初期化を行います。

#### 設定初期化

本製品の設定を初期化します。 「設定初期化」をタップして設定を行います。

キャンセル : 何もせずに 1 つ前の画面に戻ります。 実行 : 設定の初期化を行います。

● 初期化が終了すると自動的に再起動します。

#### 内蔵 HDD 初期化

本製品の内蔵 HDD を初期化します。 「内蔵 HDD 初期化」をタップして設定を行います。

キャンセル : 何もせずに 1 つ前の画面に戻ります。 実行 : 内蔵 HDD の初期化を行います。

- HDD の初期化を行うと、HDD に記録された画像 が全て消去されます。
- 初期化が終了すると自動的に再起動します。

#### 完全初期化

本製品の設定と内蔵 HDD を初期化します。 「完全初期化」をタップして設定を行います。

キャンセル : 何もせずに 1 つ前の画面に戻ります。 実行 : 設定と内蔵 HDD の初期化を行います。

- 完全初期化を行うと、HDD に記録された画像が全 て消去されます。
- 初期化が終了すると自動的に再起動します。

### <span id="page-51-2"></span>ライセンス

内蔵されている各種ソフトウエアのライセンス情報を 記載しています。

<span id="page-52-0"></span>セキュリティ情報を設定します。

### パスワード機能

本製品を使用の際、パスワードを機能させるかどうか 設定します。 初期値は「無効」です。 無効 : パスワードの設定不要 有効 : パスワードの設定要

### パスワード

ログイン時のパスワードを設定します。 初期値は未設定です。

### USB 書き出し禁止

USB ポートへの一切のデータ書き出しを禁止します。 初期値は「OFF」です。

● 変更を有効にするには装置の再起動が必要になります。

OFF : USB ポートへの書き出し可 ON : USB ポートへの書き出し禁止

### HTML に患者情報を付加

記録した画像の HTML 内に患者情報を付加するかどう かを設定します。 初期値は「ON」です。

ON : 患者情報を付加する OFF : 患者情報を付加しない

## <span id="page-53-0"></span>文字入力画面について

文字の入力について説明します。 入力時には以下の 3 つの画面を使います。

#### 数字 / 記号入力画面

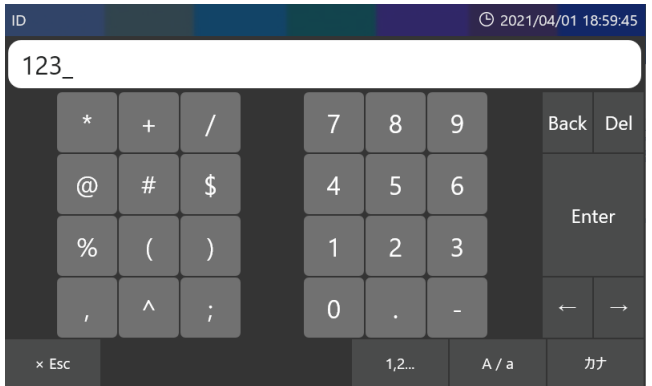

#### アルファベット入力画面

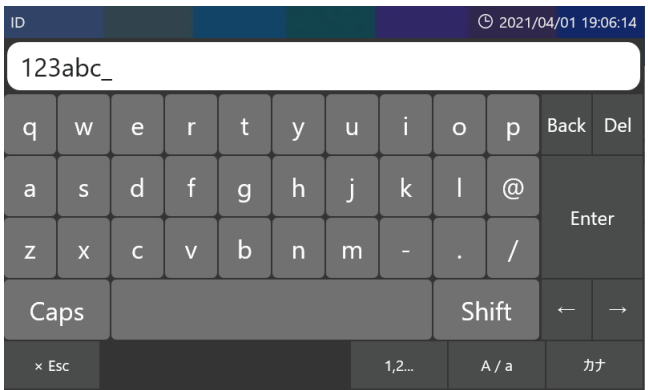

#### カナ入力画面

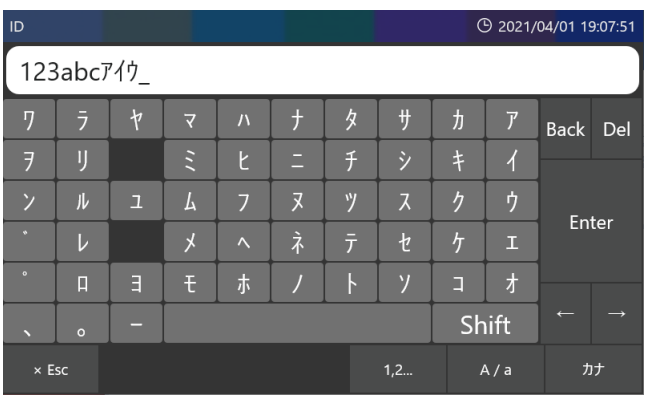

## 文字の入力

削除を行う場合は、「Back」または「Del」をタップします。 入力を取りやめる場合は「Esc」をタップします。 文字入力の大文字 / 小文字の切り換えを行う場合は 「Shift」をタップして入力画面を切り換えます。

<span id="page-54-0"></span>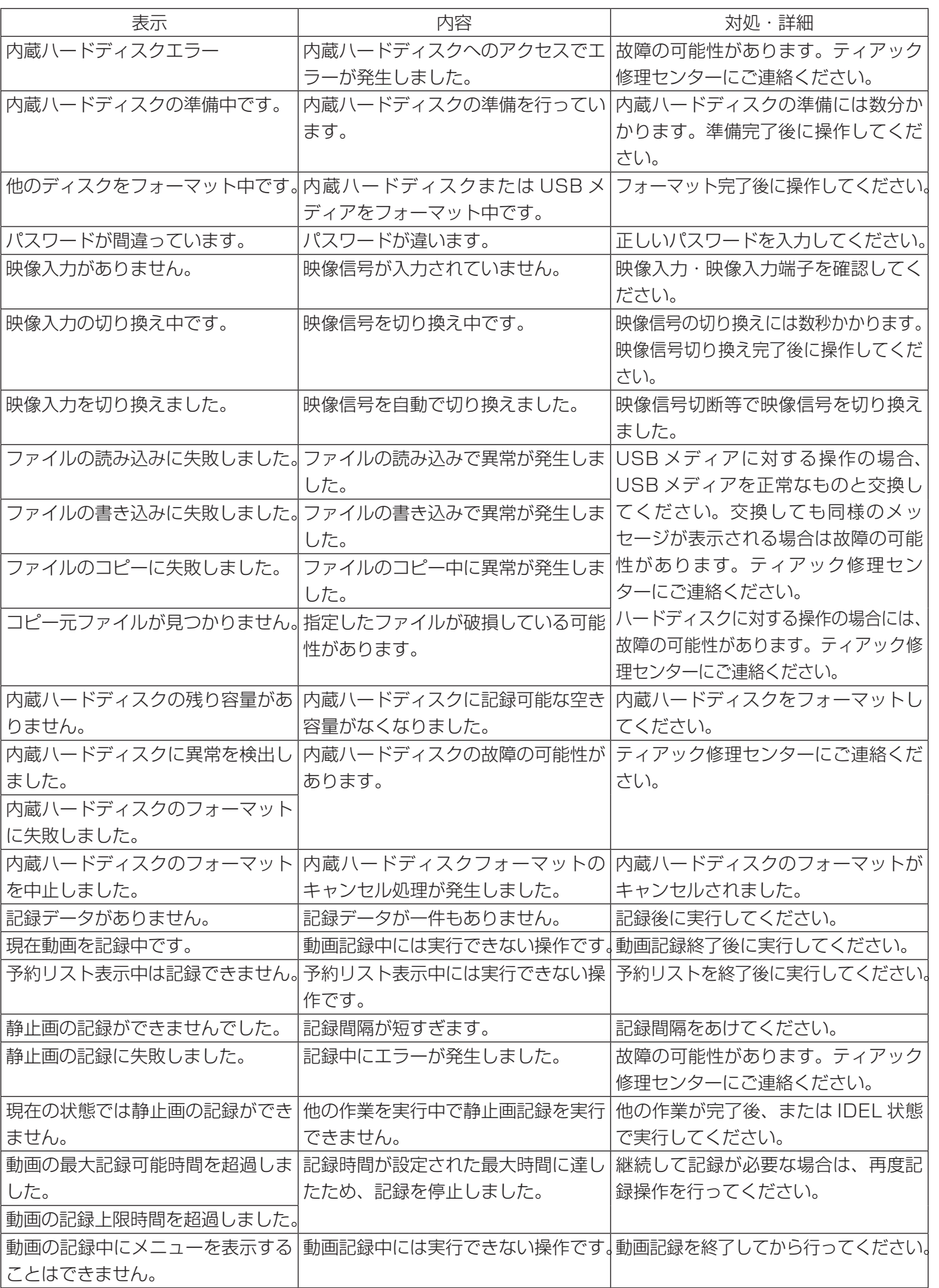

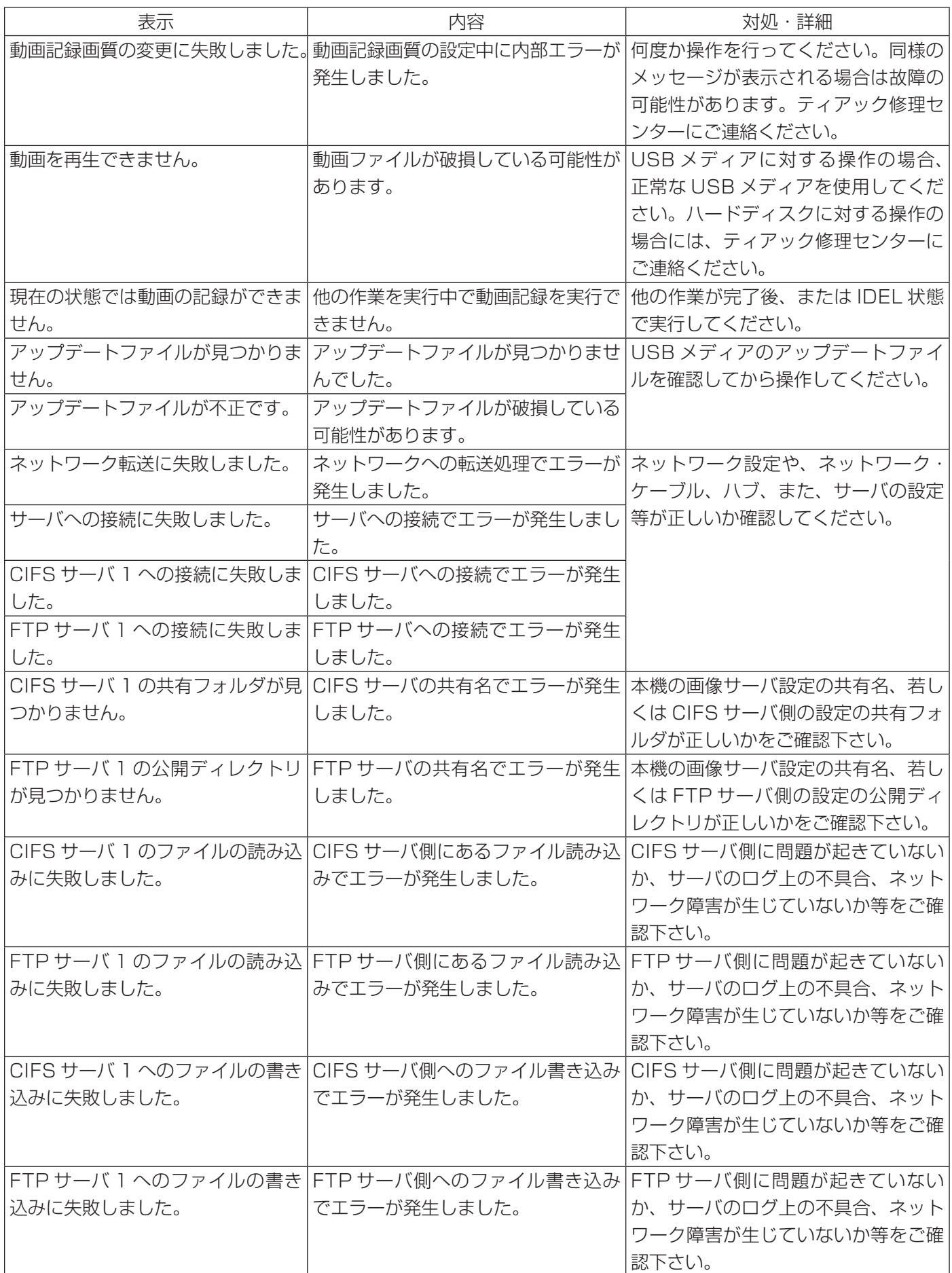

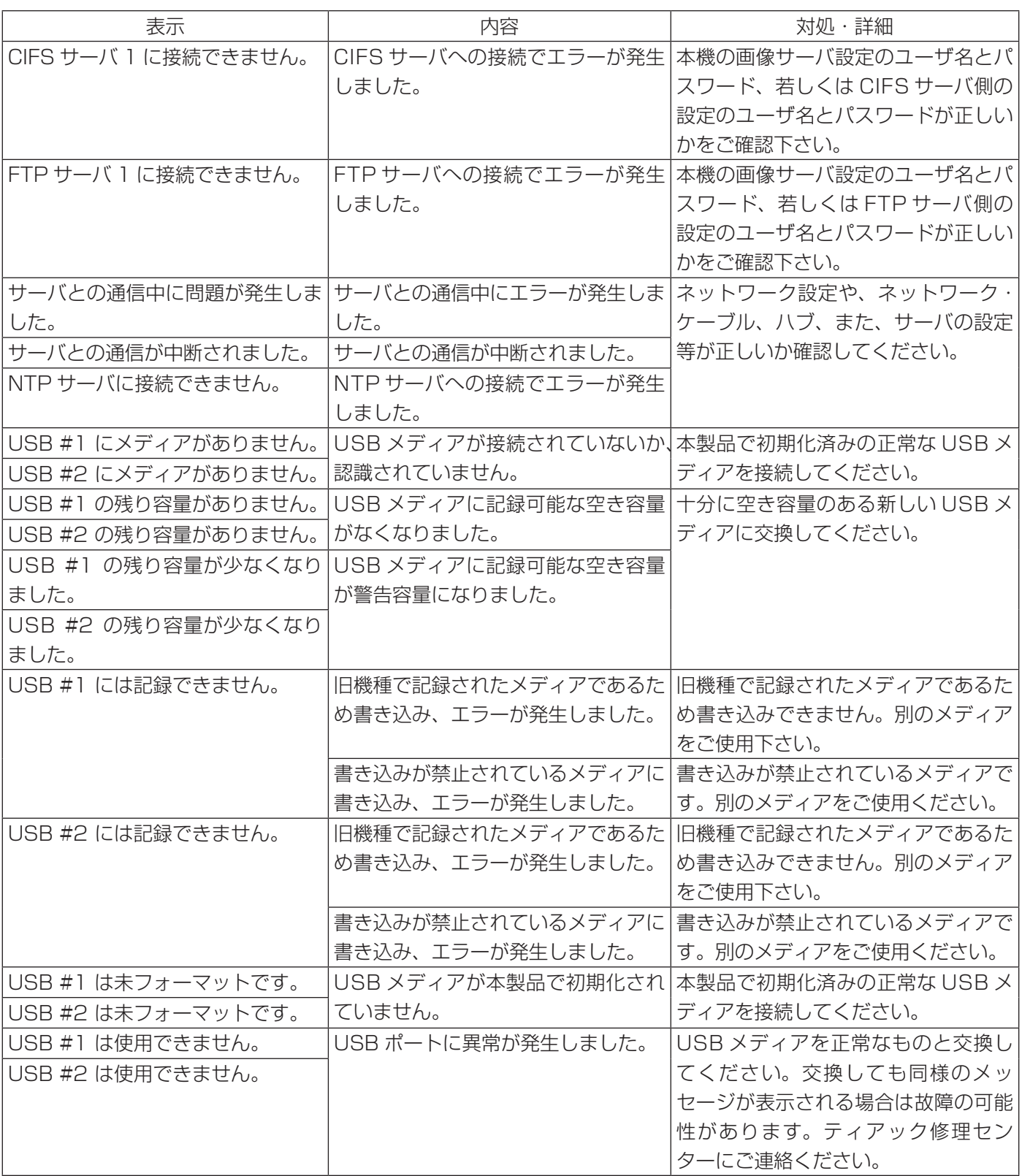

![](_page_57_Picture_306.jpeg)

### <span id="page-58-0"></span>点検のすすめ

毎日の使用前に点検を行ってください。故障の早期発 見に役立ち、トラブルを未然に防ぎます。

#### 点検項目

- 電源コードは正しく接続されていますか?
- 各種端子に正しく接続されていますか?

装置の機能保持、安全性の向上のために定期的に点検 を受けることをおすすめします。定期点検を含む各種 の保守点検・保守契約などについては、裏表紙に記載 してある連絡先にご相談ください。

### 本体のクリーニング

安全のため、電源プラグをコンセントから抜いて行っ てください。

- o トップカバーやパネル面が汚れた場合は、消毒用エ タノールを少し含ませた柔らかい布で拭いたあと、 固く絞った布で水拭きしてください。化学ぞうきん やベンジン、シンナーなどで拭かないでください。 表面を傷める原因となります。
- エアゾールクリーナは使わないで下さい。装置内部 に埃等が入る可能性があります。
- ゴムやビニール製品を長時間触れさせると、キャビ ネットを痛めることがありますので避けてください。
- ●本体に付着した塵や埃は定期的に取り除いてください。

### 故障かなと思ったら

つぎのような場合には修理をご依頼になる前に、もう 一度チェックしてください。

#### 電源が入らない

◆電源コードの接続を確認してください。(コンセン トから抜けていないか、コンセントに正しく接続さ れているか)

#### 電源は入るが画像が何も出ない

◆本体リアパネルの入力 / 出力端子に正しく接続されて いるか、使用しているケーブルが断線していないかを 確認してください。 入力選択が正しく設定されているか確認してください。

### <span id="page-59-0"></span>保証について

- ●本製品の保証期間は、購入日から 1 年間です。
- 次のような場合には、保証期間中であっても有償修 理となりますのであらかじめご了承ください。
	- (1) 誤使用による故障、又は損傷
	- (2) 弊社、又は弊社の指定のサービスマン以外によ る改造、及び修理による故障、又は損傷
	- (3) 納品後の落下、輸送などによる故障、又は損傷
	- (4) 火災、地震、水害、落雷、その他天災地変によ る故障、又は損傷
	- (5) 電源、設備環境条件などの、本製品の使用条件 を逸脱した外部要因による故障、又は損傷
	- (6) 弊社、及び弊社指定の代理店以外から購入され た場合の故障、又は損傷
- 保証期間終了後のアフターサービスについては、有 償にてお受け致しますので最寄りの弊社営業所また はティアック修理センターにご相談ください。
- ●本製品を運用した結果、及びデータに基づく二次的 な損害につきましては、弊社は責任を負いかねます のでご了承ください。
- ●本製品で記録されたデータの、誤操作や突発的な事 故などによる消去につきましては責任を負いかねま すのでご了承ください。
- ここに記載されております製品に関する情報、諸デー タは、あくまで一例を示すものであり、これらに関 します第三者の知的財産権、およびその他の権利に 対して、権利侵害がないことの保証をしめすもので はございません。従いまして、上記第三者の知的財 産権の侵害の責任、又は、これらの製品の使用によ り発生する責任につきましては、弊社はその責を負 いかねますのでご了承ください。

### 廃棄するときは

本製品ならびに付属品、消耗品等を廃棄する際は、そ れぞれの国、地域、自治体の規制に従って廃棄してく ださい。

### <span id="page-60-0"></span>一般仕様

収録メディア

![](_page_60_Picture_263.jpeg)

![](_page_60_Picture_264.jpeg)

本体. . . . . . . . . . . . . . . . . . . . . . . . . . . . 約 3.6 kg

### 規格

![](_page_60_Picture_265.jpeg)

## 医療機器仕様

![](_page_60_Picture_266.jpeg)

## インターフェース

![](_page_60_Picture_267.jpeg)

![](_page_61_Picture_242.jpeg)

<span id="page-62-0"></span>本製品に搭載されるソフトウェアには、ティアック株式 会社(以下「弊社」とします)が第三者より直接的に又 は間接的に使用の許諾を受けたソフトウェアが含まれ ております。これらのソフトウェアに関する本お知ら せを必ずご一読くださいますようお願い申しあげます。

#### GNU GPL/LGPL 適用ソフトウエアに関する お知らせ

本 製 品 に は、GNU General Public License( 以下 「GPL」とします ) または GNU Lesser General Public License( 以下「LGPL」とします ) の適用を受けるソフ トウエアが含まれております。

お客様は添付の GPL/LGPL の条件に従いこれらのソ フトウエアのソースコードの入手、改変、再配布の権 利があることをお知らせいたします。

パッケージリストにつきましては、本体に同梱されて います。[\(52 ページ](#page-51-2) )

ソースコードの入手をご希望されるお客様は、以下の URL にアクセスの上、登録フォームからご要求ください。

http://teac-global.com/support/opensource/form/

なお、ソースコードの内容等についてのご質問はお答 えできませんので、あらかじめご了承ください。

保証書の発行は、弊社 Web サイトの製品保証登録ページからも可能です。下記の製品保証登録ページからお客様の 情報をご入力いただいた場合も、下記の無料修理規定の内容に沿って無料で修理を行います。ご入力いただいたお客 様の情報は弊社にて管理し、登録完了後メールにて保証書を発行いたします。

> 販 売 店

ティアック 医用画像製品サイト 製品保証登録ページ https://teacmv.jp/warranty.html

ざいますので、ご了承ください 。

- 雷話 - - - (

(6) メンテナンス

られた場合

保管してください。

修理メモ

(7) 本書の提示がない場合

5. 本書は日本国内においてのみ有効です。 This warranty is valid only in Japan.

所在地・名称 (印)

![](_page_63_Figure_2.jpeg)

#### 無料修理規定

- 1. 取扱説明書、本体貼付ラベルなどの注意書に従った正 常な使用状態で保証期間内に故障が発生した場合には、 弊社サービス部門が無料修理いたします。
- 2. 保証期間内に故障して無料修理を受ける場合は、本書 をご提示の上、弊社サービス部門またはお買い上げの 販売店に修理をご依頼ください。商品を送付していた だく場合の送付方法については、事前に弊社サービス 部門にお問い合わせください。
- 3. ご転居等でお買い上げの販売店に修理をご依頼になれ ない場合は、弊社サービス部門にご連絡ください。
- 4. 次の場合には保証期間内でも有料修理となります。
	- (1) ご使用上の誤りおよび不当な修理や改造による故 障および損傷
	- (2) お買上げ後の輸送・移動・落下などによる故障お よび損傷
	- (3) 火災、地震、水害、落雷、その他の天災地変、公 害や異常電圧による故障および損傷
	- (4) 接続している他の機器に起因する故障および損傷
	- (5) 特に苛酷な条件下において使用された場合の故障 および損傷

ティアック株式会社 〒206-8530 東京都多摩市落合 1-47

![](_page_63_Picture_387.jpeg)

●住所や電話番号は、予告なく変更する場合があります。あらかじめご了承ください。

この保証書は、本書記載内容で無料修理を行うことをお約束す るものです。お買上げの日から左記期間中に故障が発生した場 合は、本書をご提示の上、取扱説明書に記載のティアック修理 センターまたはお買上げの販売店に修理をご依頼ください。 お客様にご記入いただいた保証書の控えは、保証期間内のサービス活動及 びその後の安全点検活動のために記載内容を利用させていただく場合がご

(8) 本書にお買上げ年月日、お客様名、販売店名 ( 印 ) の記入のない場合、あるいは字句を書き替え

6. 本書は再発行いたしませんので、紛失しないよう大切に

※ この保証書は、本書に明示した期間・条件のもとにおいて無料修理 をお約束するものです。この保証書によって保証書を発行している もの(保証責任者)、及びそれ以外の事業者に対するお客様の法律上の 権利を制限するものではありません。保証期間経過後の修理などに ついてご不明の場合は、弊社サービス部門にお問い合わせください。